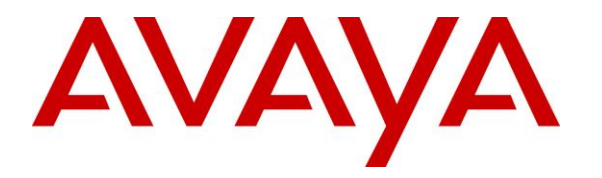

**Avaya Solution & Interoperability Test Lab**

# **Application Notes for DuVoice with Avaya IP Office 9.0 – Issue 1.0**

### **Abstract**

These Application Notes describe the configuration steps required for the DuVoice hospitality messaging system to interoperate with Avaya IP Office 9.0. In the compliance testing, DuVoice provided automated attendant, voicemail, wake-up call, do not disturb, name and user profile template change and room clean status.

Readers should pay attention to section 2, in particular the scope of testing as outlined in Section 2.1 as well as the observations noted in Section 2.2, to ensure that their own use cases are adequately covered by this scope and results.

Information in these Application Notes has been obtained through DevConnect compliance testing and additional technical discussions. Testing was conducted via the DevConnect Program at the Avaya Solution and Interoperability Test Lab.

# **1. Introduction**

These Application Notes describe the configuration steps required for the DuVoice hospitality messaging system to interoperate with Avaya IP Office. In the compliance testing, DuVoice used SIP User and Web Services API interface from Avaya IP Office to provide automated attendant, voicemail, wake-up call, do not disturb, name and user profile template change and room clean status.

The SIP User and Web Services API interfaces were used by DuVoice to provide basic hospitality features such as automated attendant, voicemail, wake-up call, do not disturb, and room clean status indication. In the compliance testing, DuVoice emulated four virtual SIP users on Avaya IP Office. The four virtual SIP users were registered with Avaya IP Office, and configured as members of a hospitality hunt group. Incoming calls to the hospitality hunt group were delivered over an available virtual SIP user to DuVoice. DuVoice used the SIP packets to determine the type of call and hence the service to provide, such as automated attendant for incoming trunk calls, voicemail coverage for redirected call, voicemail, do not disturb, room clean status, and wake-up call scheduling for internal calls.

For the voicemail coverage scenarios, voicemail messages were recorded and saved on DuVoice. Short Codes were used to activate/deactivate the Message Waiting Indicator (MWI).

# **2. General Test Approach and Test Results**

The feature test cases were performed manually. Calls were made from the PSTN and from local users to the hospitality hunt group, with different options selected for extension transfer, voice message retrieval, and wake-up call schedule. The DuVoice InnDesk was used to manually initiate check-in and check-out requests, to monitor the room and wake-up call status, and to set Do Not Disturb.

The serviceability test cases were performed manually by disconnecting and reconnecting the Ethernet connection to DuVoice.

DevConnect Compliance Testing is conducted jointly by Avaya and DevConnect members. The jointly-defined test plan focuses on exercising APIs and/or standards-based interfaces pertinent to the interoperability of the tested products and their functionalities. DevConnect Compliance Testing is not intended to substitute full product performance or feature testing performed by DevConnect members, nor is it to be construed as an endorsement by Avaya of the suitability or completeness of a DevConnect member's solution.

#### **2.1. Interoperability Compliance Testing**

The interoperability compliance test included feature and serviceability testing.

The feature testing focused on verifying the following on DuVoice:

- Registration of emulated SIP users.
- Automated attendant navigation for incoming trunk calls, such as transfer to guests and staff.
- Voicemail recording, logging, and retrieval, with proper message waiting lamp activation/deactivation for users with digital, and IP telephone types.
- Scheduling and delivering of wake-up call requests, including retried attempts and escalation to staff.
- Handling of maid codes as indication of room clean status from hospitality hunt group calls.
- Use of Short Codes to set MWI and do not disturb for guests.

The serviceability testing focused on verifying the ability of DuVoice to recover from adverse conditions, such as disconnecting and reconnecting the Ethernet connection to DuVoice.

## <span id="page-2-0"></span>**2.2. Test Results**

Interoperability testing of the sample configuration was completed with successful results for DuVoice DV2000 with the following observation.

There is a known issue with Avaya 1100 and 1200 Series phone, where MWI cannot be activated using short codes.

#### **2.3. Support**

Technical support on DuVoice can be obtained through the following:

- **Phone:** (425) 250-2393
- **Email:** [support@duvoice.com](mailto:support@duvoice.com)

# **3. Reference Configuration**

**Figure 1:** Test configuration used during compliance testing consisted of following:

- Avaya IP Office 500v2
- Avaya 9600 Series IP Deskphones
- Avaya 1100 and 1200 Series IP Deskphones
- DuVoice DV2000 running on Windows 7 Enterprise

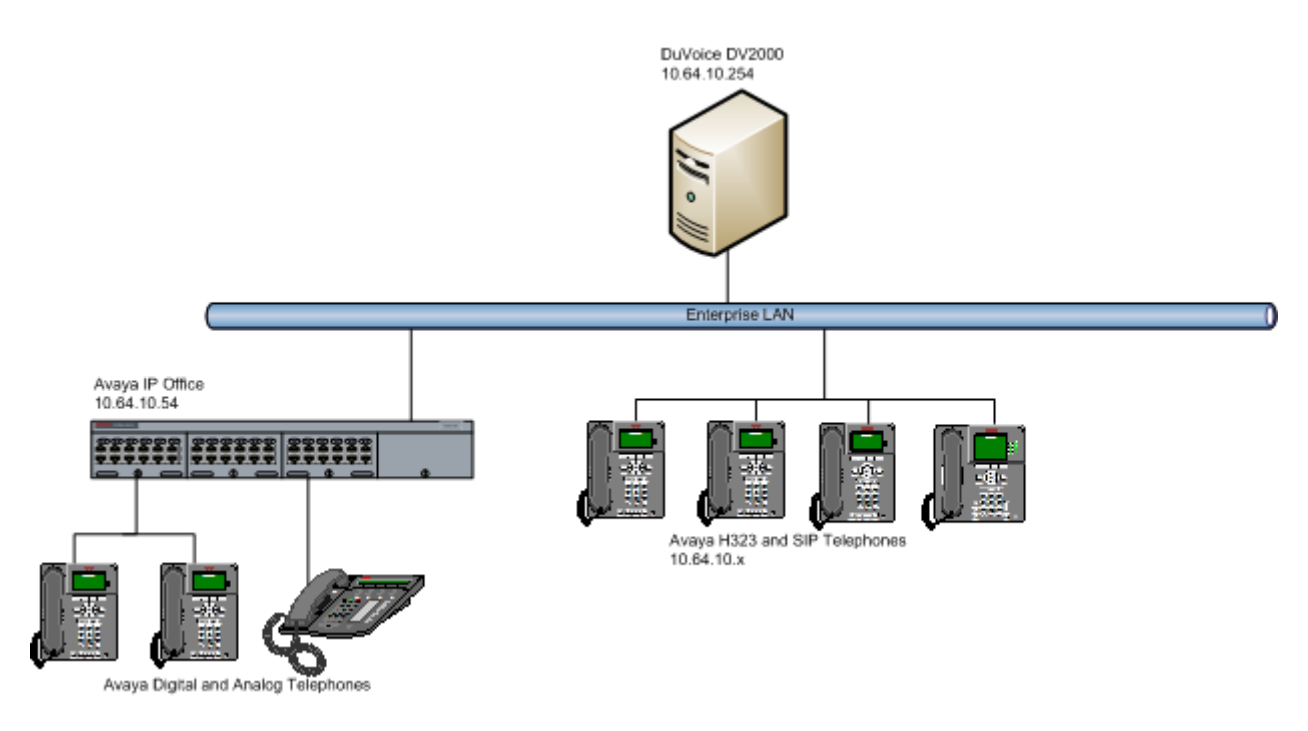

**Figure 1: Compliance Testing Configuration**

# **4. Equipment and Software Validated**

The following equipment and software were used for the sample configuration provided:

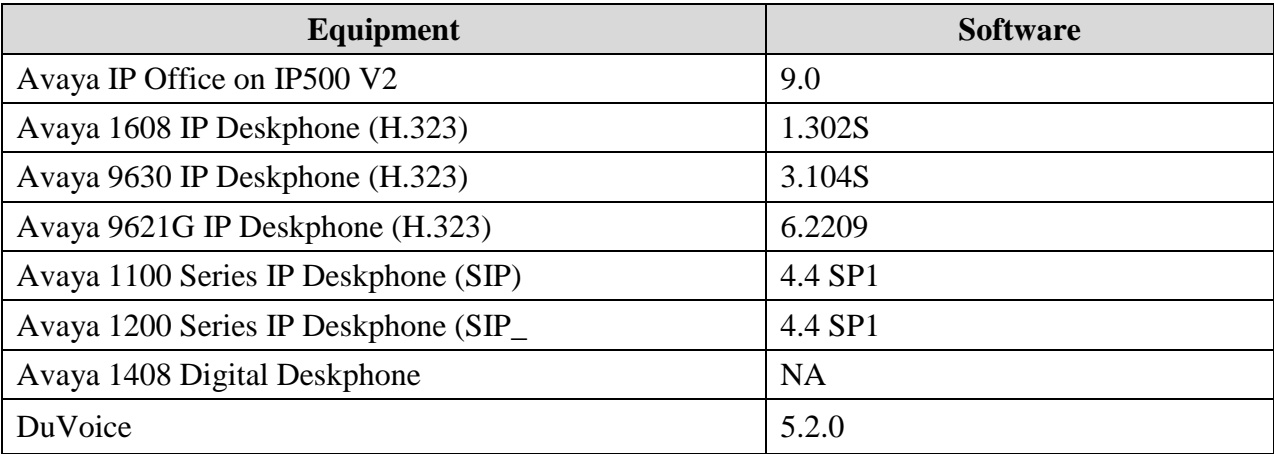

**Note:** Testing was performed with IP Office 500 v2 R9.0, but it also applies to IP Office Server Edition R9.0. Note that IP Office Server Edition requires an Expansion IP Office 500 v2 R9.0 to support analog or digital endpoints or trunks. IP Office Server Edition does not support TAPI Wave or Group Voicemail.

# **5. Configure Avaya IP Office**

This section provides the procedures for configuring IP Office.

### **5.1. Obtain LAN IP Address**

From the configuration tree in the left pane, select **System** to display the screen in the right pane, where **E4115BEA6B3C** is the name of the IP Office system.

Select the **LAN1** tab, followed by the **LAN Settings** sub-tab in the right pane. Make a note of the **IP Address**, which will be used later to configure DuVoice. Note that IP Office can support SIP on the LAN1 and/or LAN2 interfaces, and the compliance testing used the LAN1 interface.

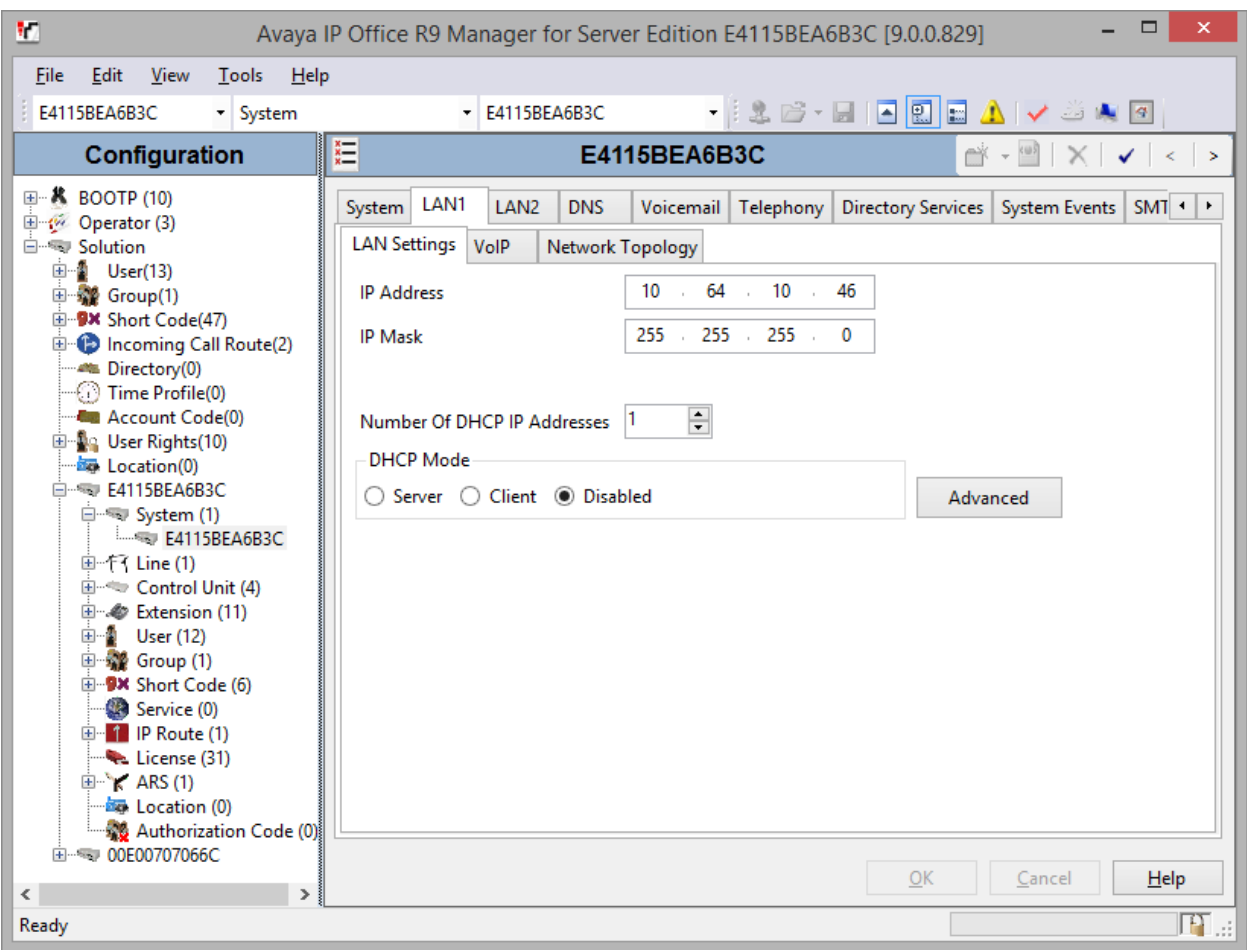

### **5.2. Administer SIP Registrar**

Select the **VoIP** sub-tab. Make certain that **SIP Registrar Enable** is checked, as shown below. Select the **SIP Registrar** sub-tab, and enter a valid **Domain Name** for SIP endpoints to use for registration with IP Office. In the compliance testing, the **Domain Name** was left blank, so the LAN IP address was used for registration. Also, ensure that depending on the setup either **UDP**  or **TCP** are enabled. During Compliance Testing, DuVoice registered with IP Office using UDP.

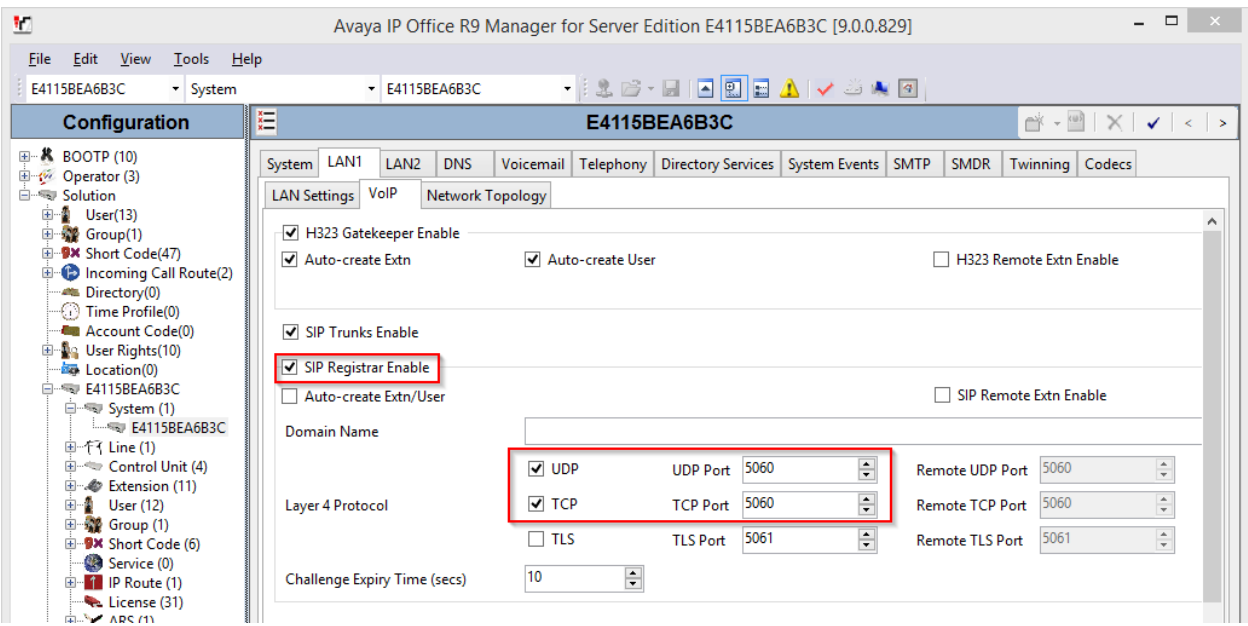

### <span id="page-7-0"></span>**5.3. Administer SIP Extensions for DuVoice**

From the configuration tree in the left pane, right-click on **Extension**, and select **New**  $\rightarrow$  **SIP Extension** from the pop-up list to add a new SIP extension (not shown). Under the **Extn** tab, enter the desired digits for **Base Extension**, and uncheck **Force Authorization**, as shown below. Retain the default values in the remaining fields.

Repeat this section to add the desired number of SIP extensions. In the compliance testing, four SIP extensions, 211-214, were created. .

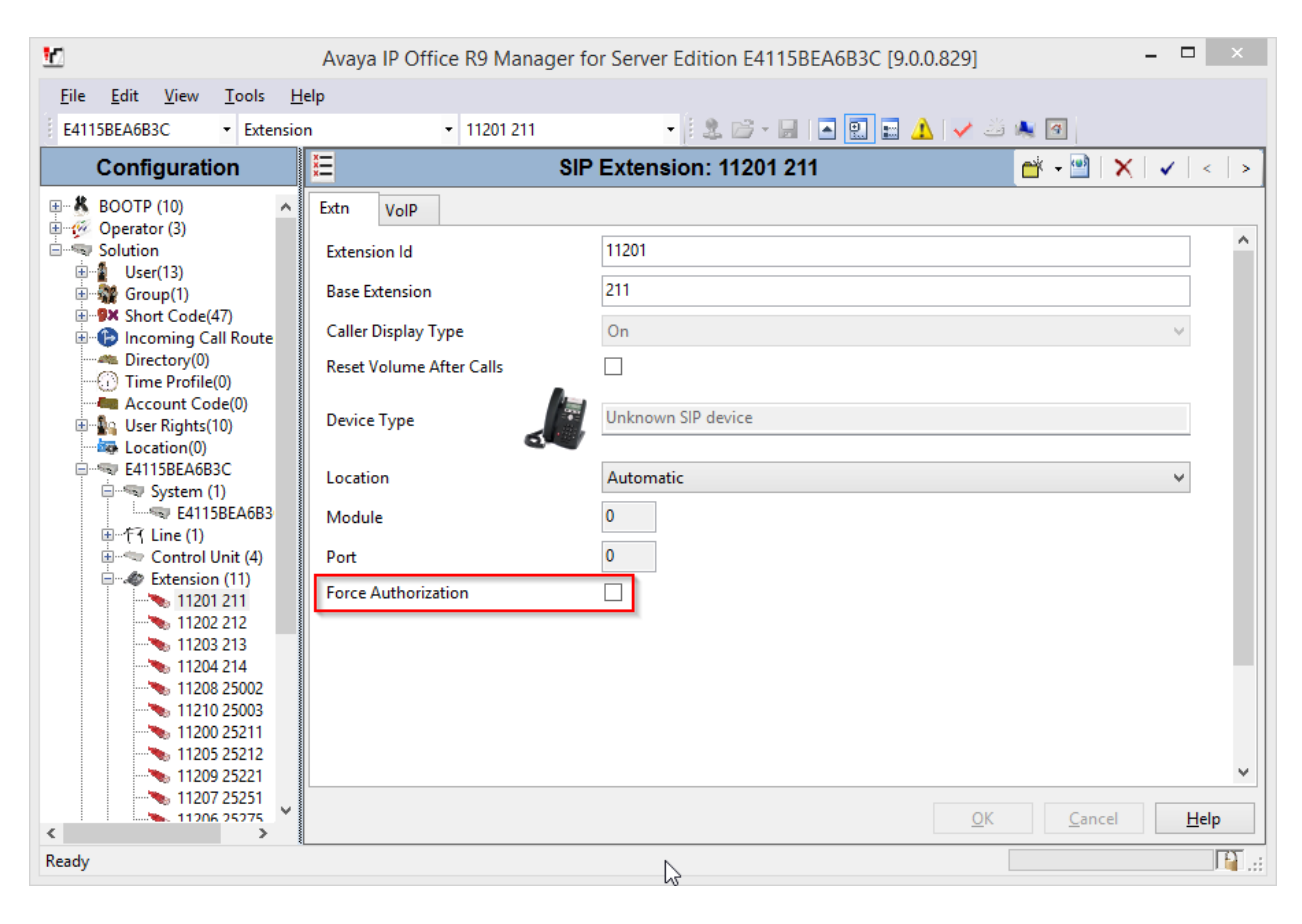

#### Select the **VoIP** tab. For **Codec Selection,** select **Custom** and move **G.711 ULAW 64K** and **G.711 ALAW 64K** to **Selected** box, as shown in the screen capture. Set the **DTMF Support** to **RFC2833/RFC4733**.

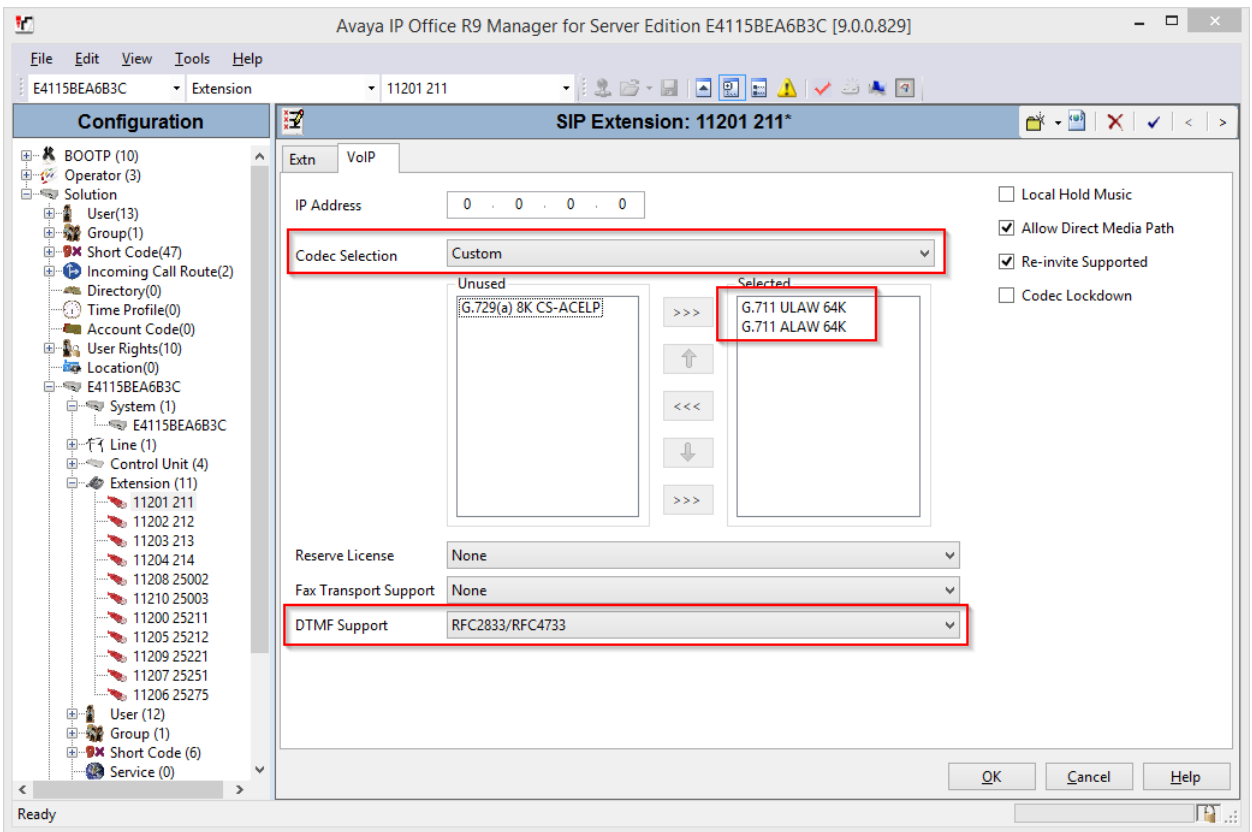

## **5.4. Administer SIP Users for DuVoice**

From the configuration tree in the left pane, right-click on **User**, and select **New** from the pop-up list to add a new user (not shown). Enter desired values for **Name** and **Full Name**. For **Extension**, enter the first SIP base extension from **Section 5.3**. Retain the default values in the remaining fields.

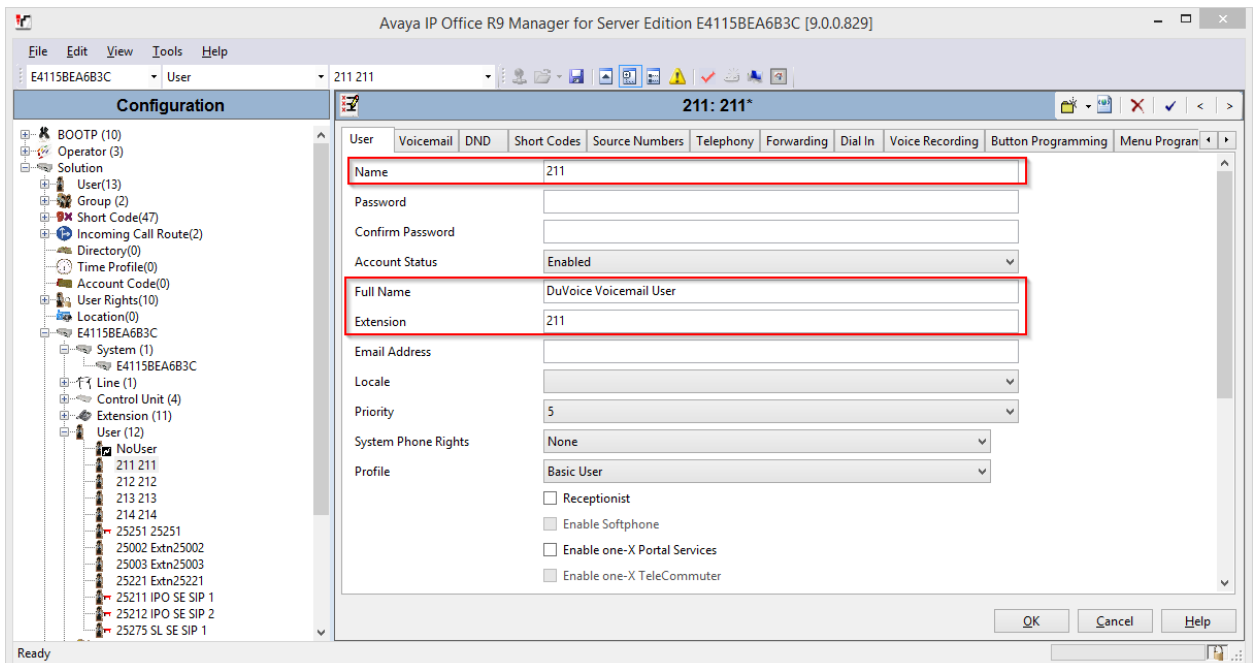

Select the **Voicemail** tab, and uncheck **Voicemail On**, as shown below.

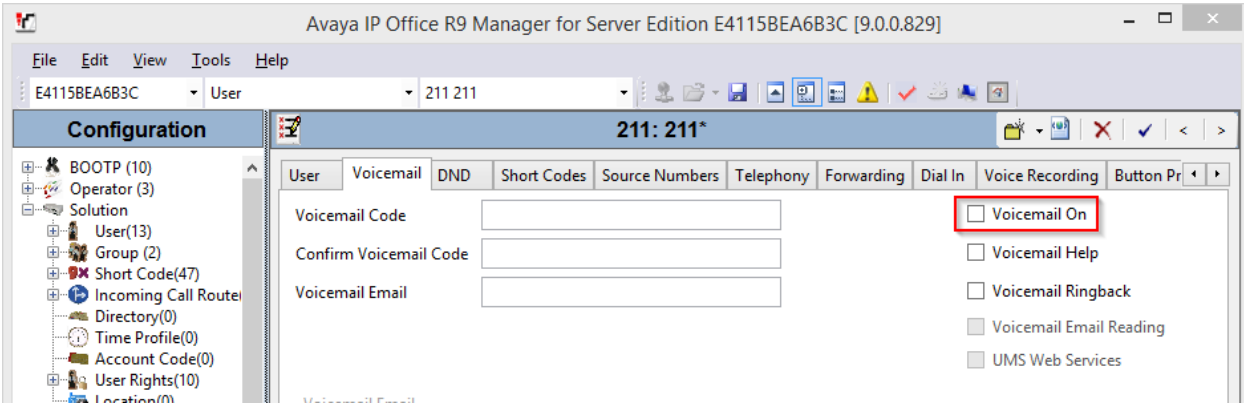

Select the **Telephony** tab, followed by the **Call Settings** sub-tab. Check **Call Waiting On**, as shown below. Retain the default values in the remaining fields.

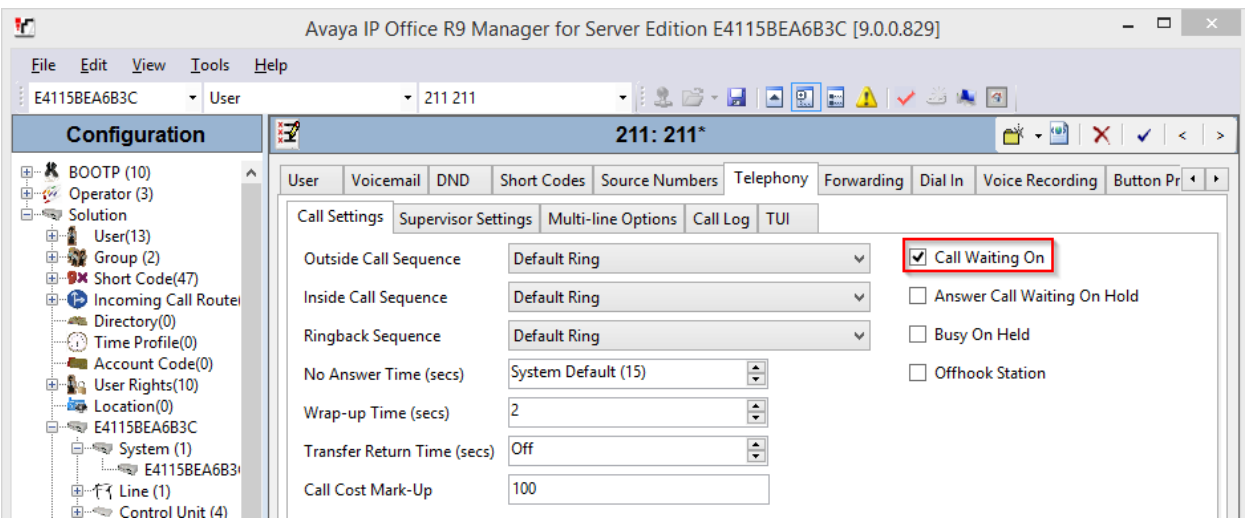

Select the **Supervisor Settings** sub-tab. Check the **Cannot be Intruded** field, as shown below. Retain the default values in the remaining fields.

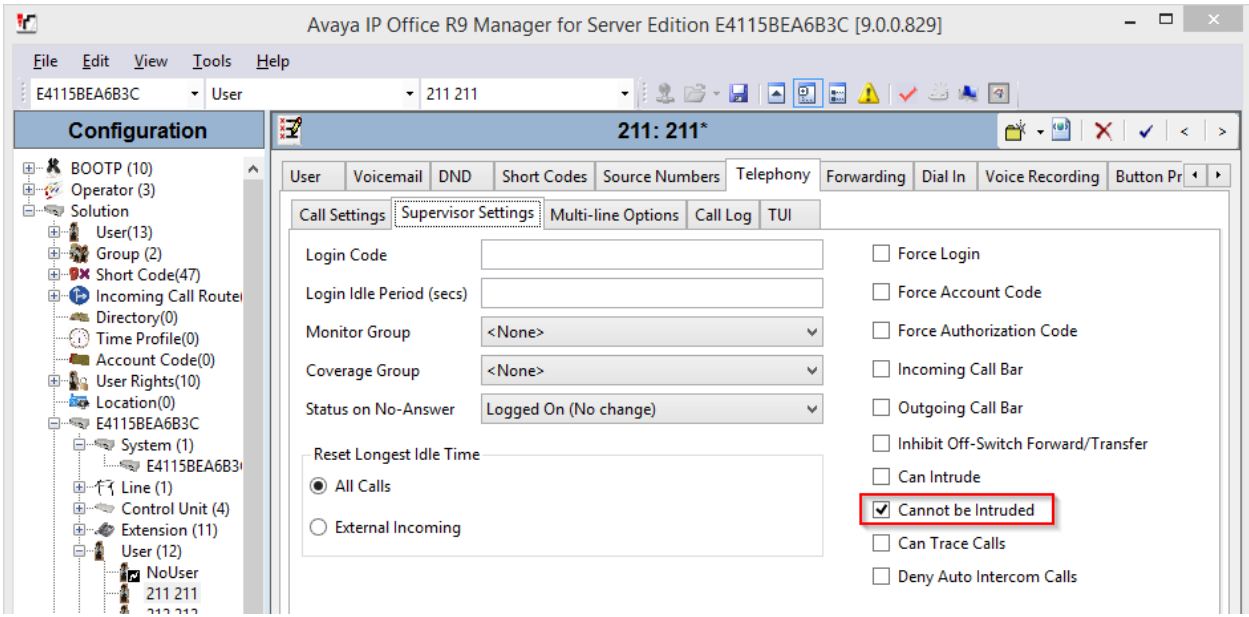

Select the **Button Programming** tab. Retain only the first **Appearance** button and remove all others as shown below.

Repeat this section to add a new user for each SIP extension from **Section 3**.

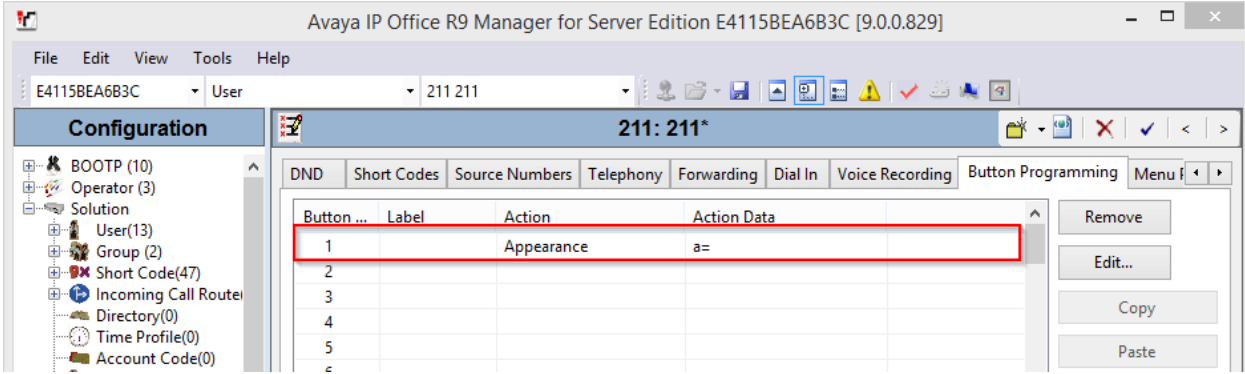

### **5.5. Administer Hunt Group**

From the configuration tree in the left pane, right-click on **Group** and select **New** from the popup list to add a new hunt group (not shown). This hunt group will be used to deliver calls to DuVoice for hospitality features. Under the **Group** tab, enter desired values for the **Name** and **Extension** fields, and retain the default values in the remaining fields. Click on **Edit** in the **User**  List section to add members.

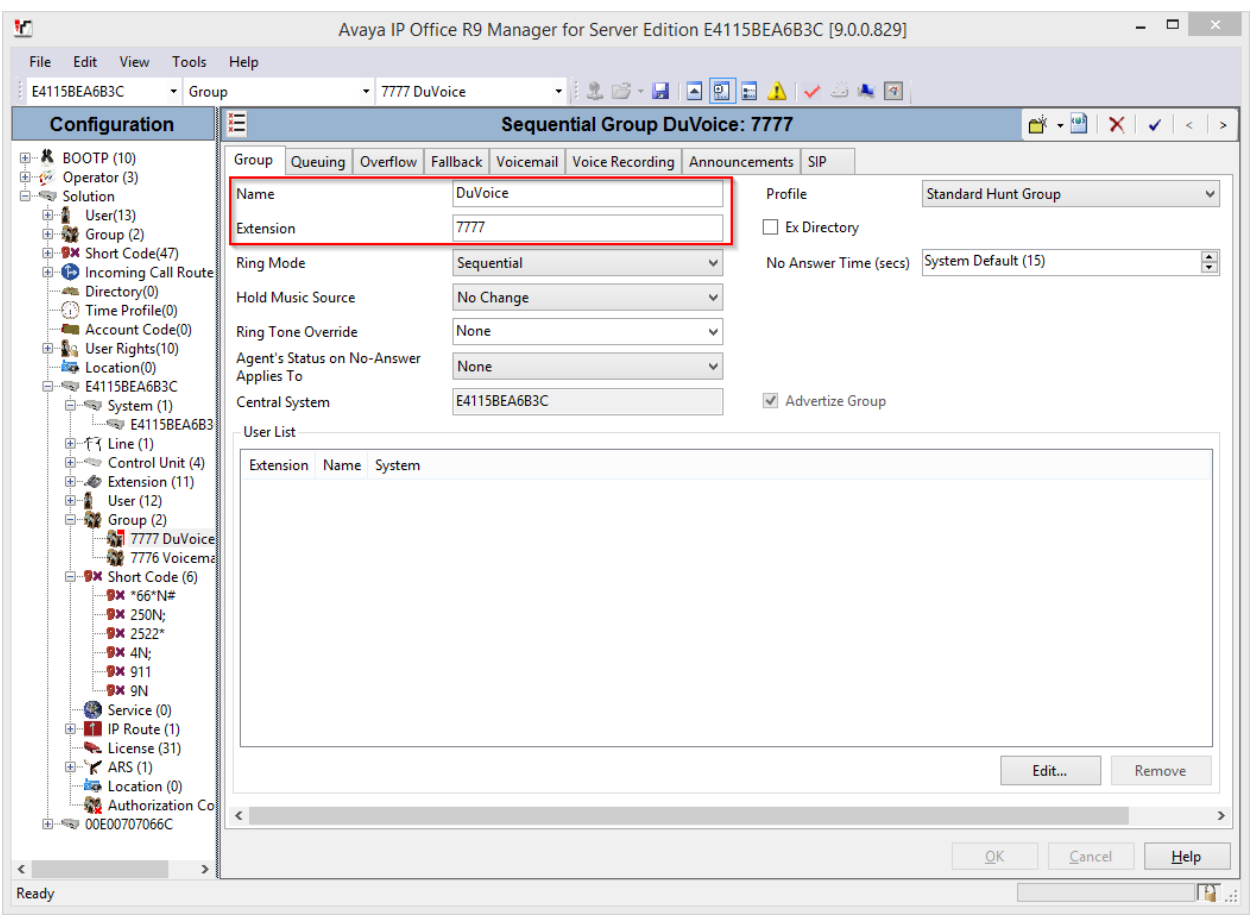

The **Sequential | Hunt Group** screen is displayed. Select all SIP users created earlier in this document, and click the **Append** button to move the selected entries to the right.

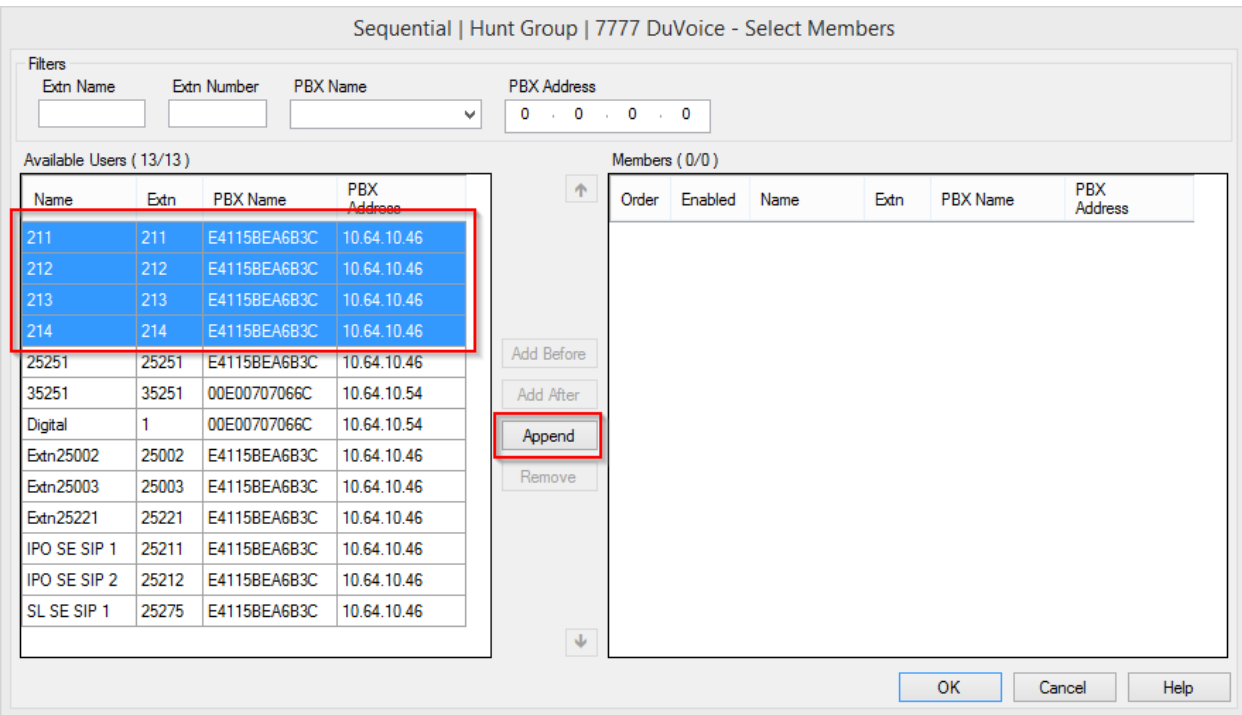

The **Sequential Group** screen is displayed again and updated with the selected members.

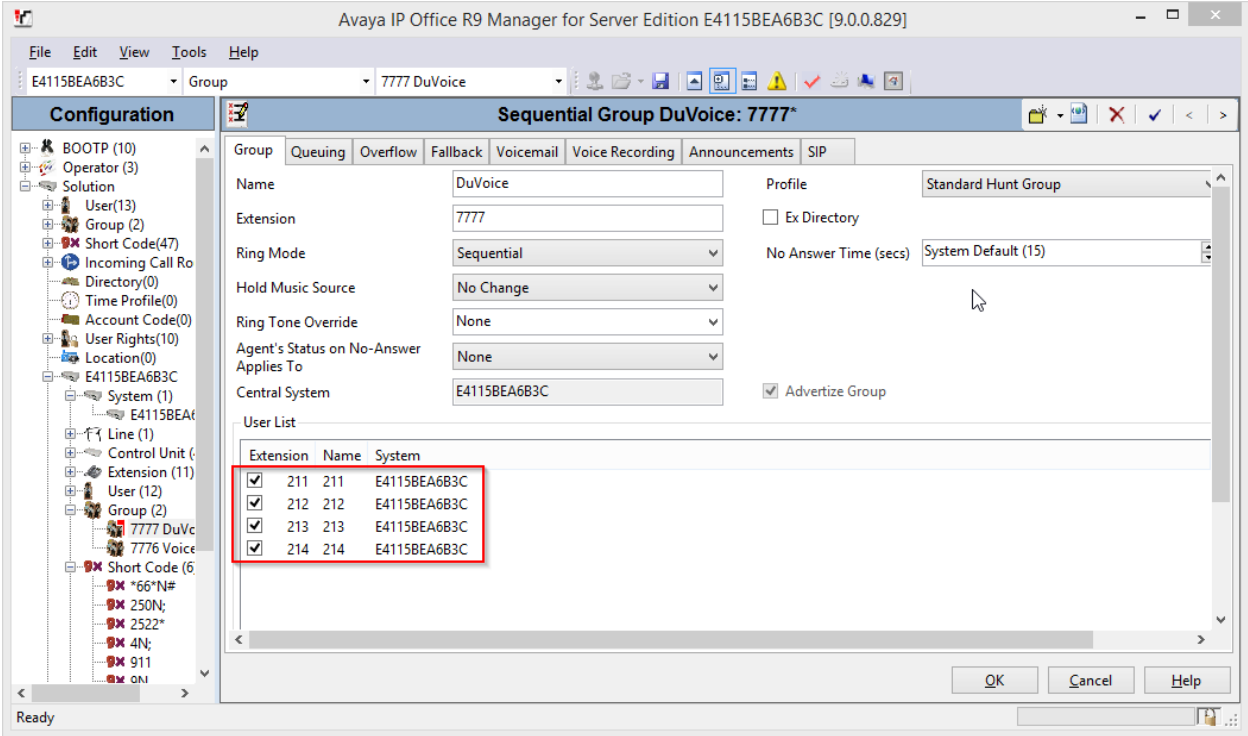

Solution & Interoperability Test Lab Application Notes ©2014 Avaya Inc. All Rights Reserved.

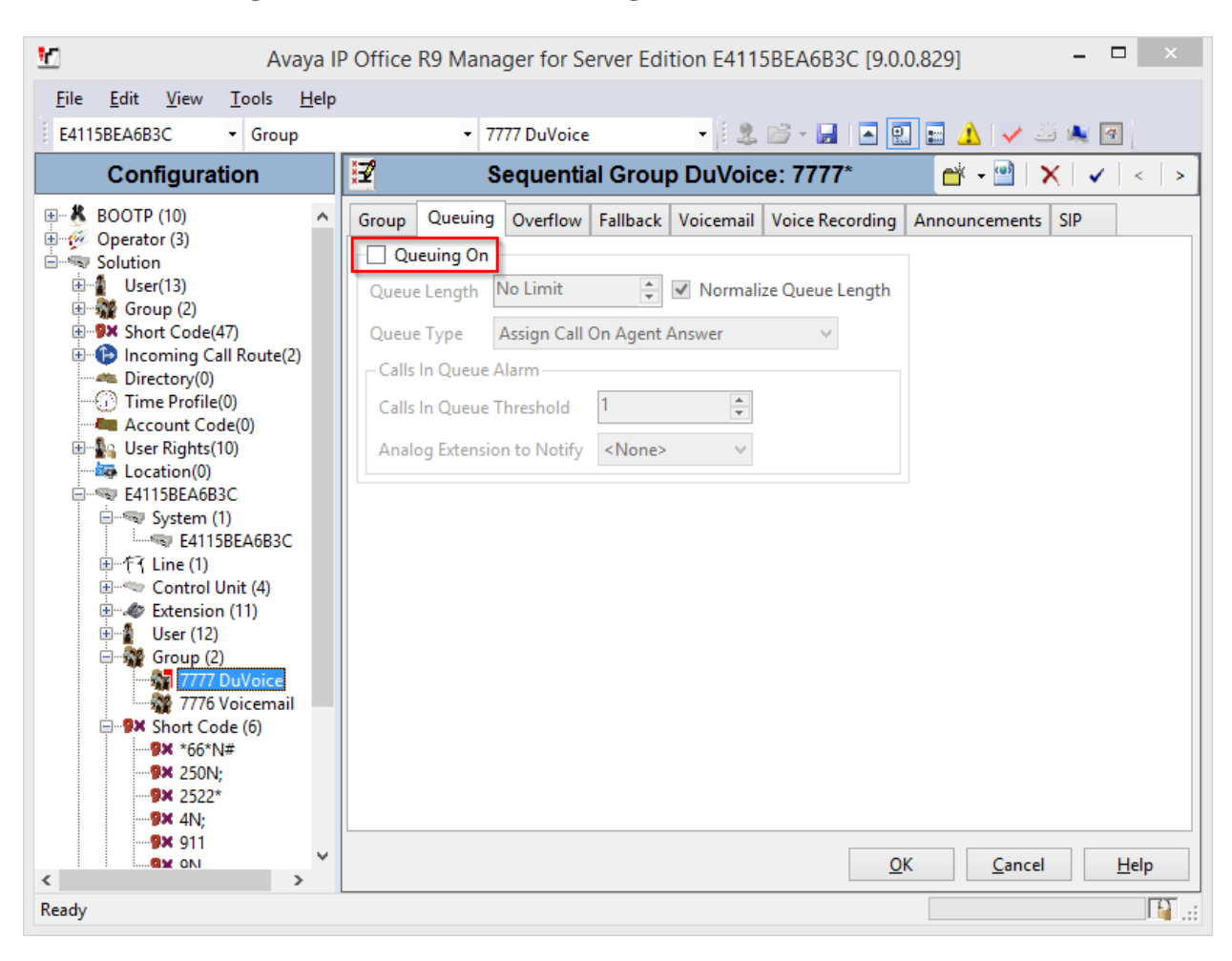

Under the **Queuing** tab, uncheck box for **Queuing On**.

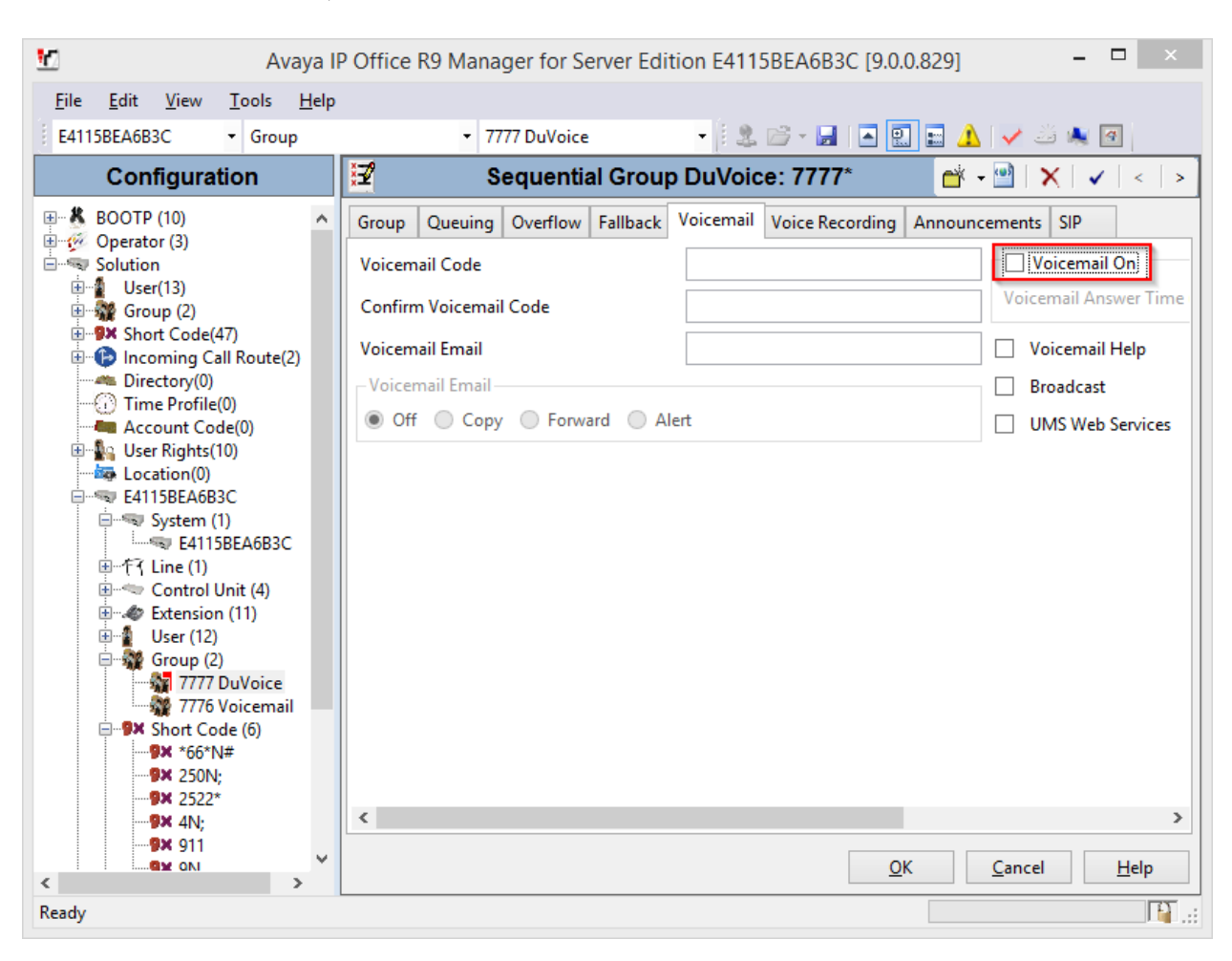

Under the **Voicemail** tab, uncheck box for **Voicemail On**.

#### **5.6. Administer Short Codes**

From the configuration tree in the left pane, navigate to **Solutions**  $\rightarrow$  **Short Codes**. Right-click **Short Codes** and select **New** from the pop-up menu (not shown). Two short codes will need to be added, one for MWI On and another for MWI Off. Configure the short codes as follows.

- Type in **\*81\*N\*** in **Code** field
- Select **Display Msg** for **Feature**
- Type in **N";MWL Msgs=1 OLD=0 Sav=0"** for **Telephone Number** field

**Note:** Create another short code, **\*80\*N\*** for MWI Off, where **Telephone Number** field will be set to **N";MWL Msgs=0 OLD=0 Sav=0"**

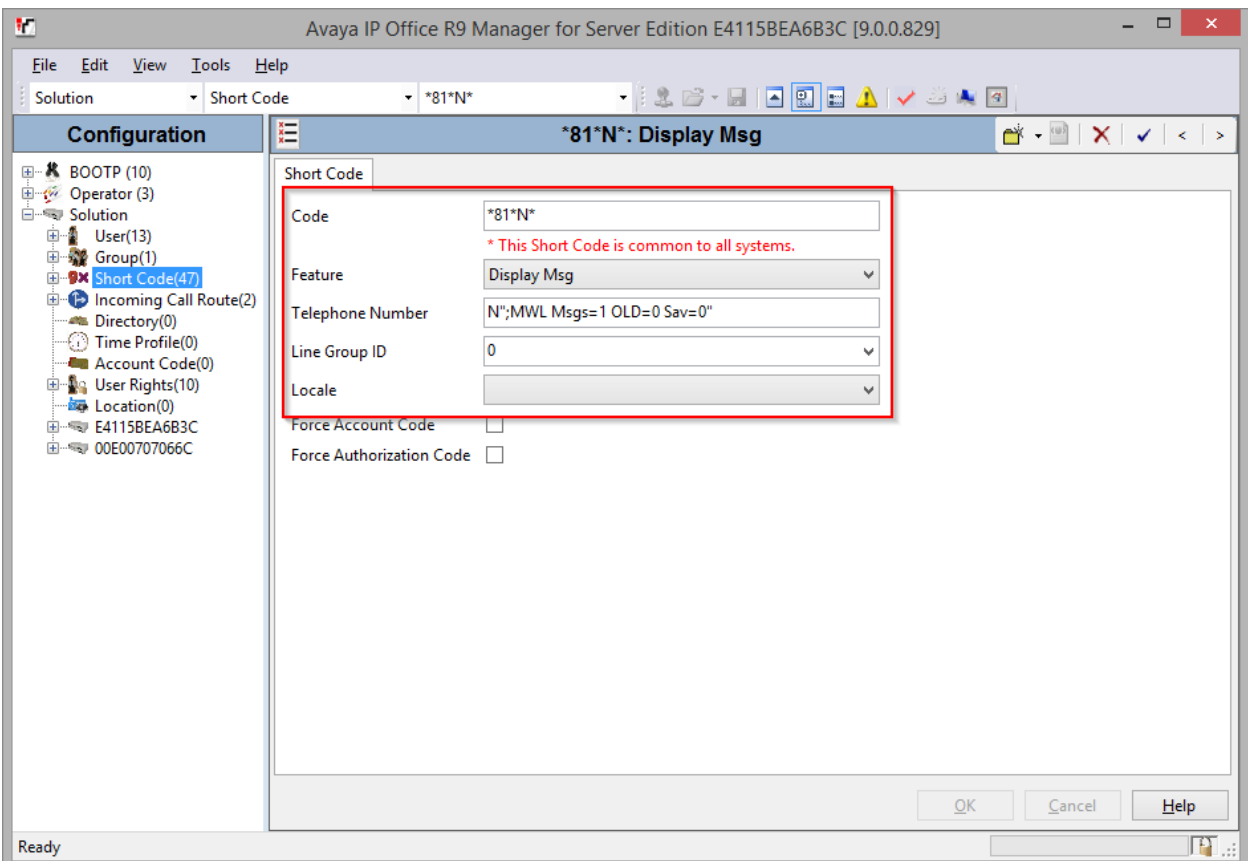

### **5.7. Administer Guest Phones**

From the configuration tree in the left pane, right-click on **Extension**, and select **New**  $\rightarrow$  **SIP Extension** from the pop-up list to add a new SIP or H.323 extension; H.323 in this case (not shown). Under the **Extn** tab, type in an available extension number for **Base Extension**.

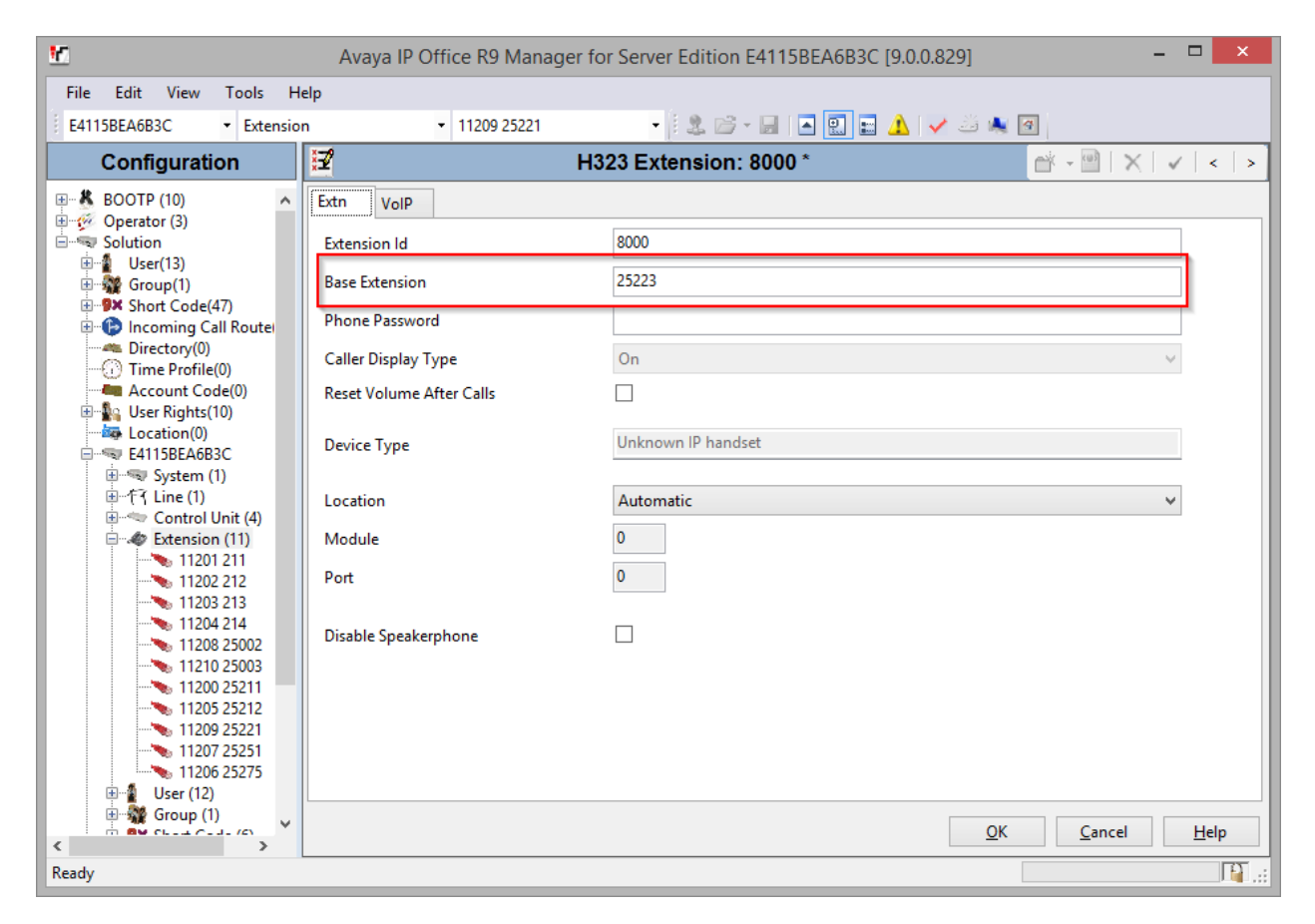

From the configuration tree in the left pane, right-click on **User**, and select **New** from the pop-up list to add a new user (not shown). Enter desired values for **Name** and **Full Name**. For **Extension**, enter the extension number that was added earlier in this section. Retain the default values in the remaining fields.

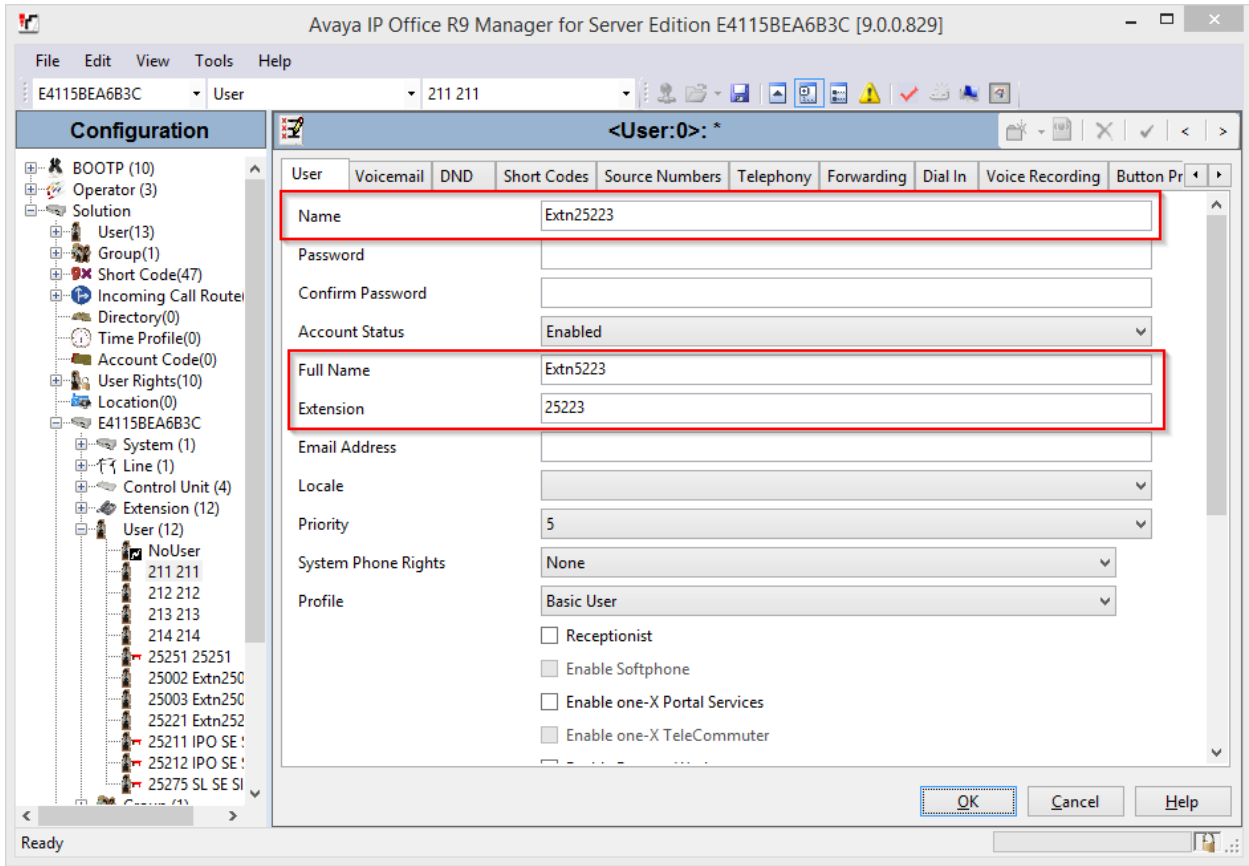

Select the **Voicemail** tab, and uncheck **Voicemail On**, as shown below.

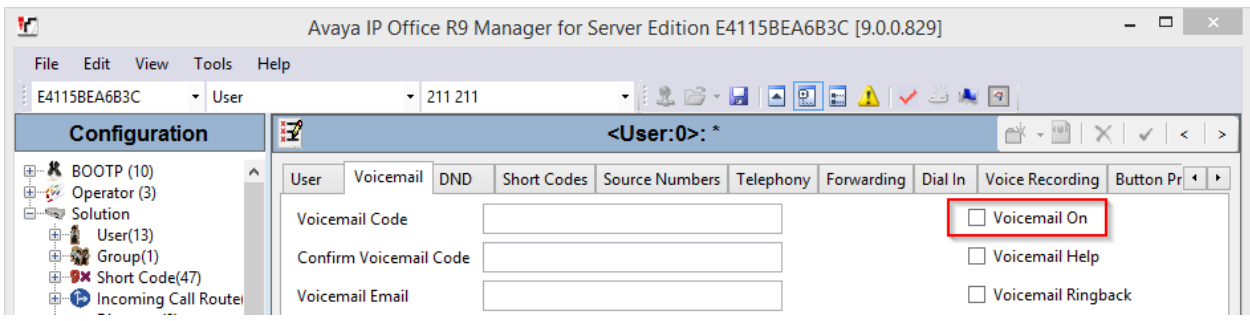

Select the **Forwarding** tab:

- Check boxes for **Forward On Busy, Forward On No Answer** and **Forward Internal Calls**.
- Type in the hunt group number that was configured in **Section 5.5** in **Forward Number.**

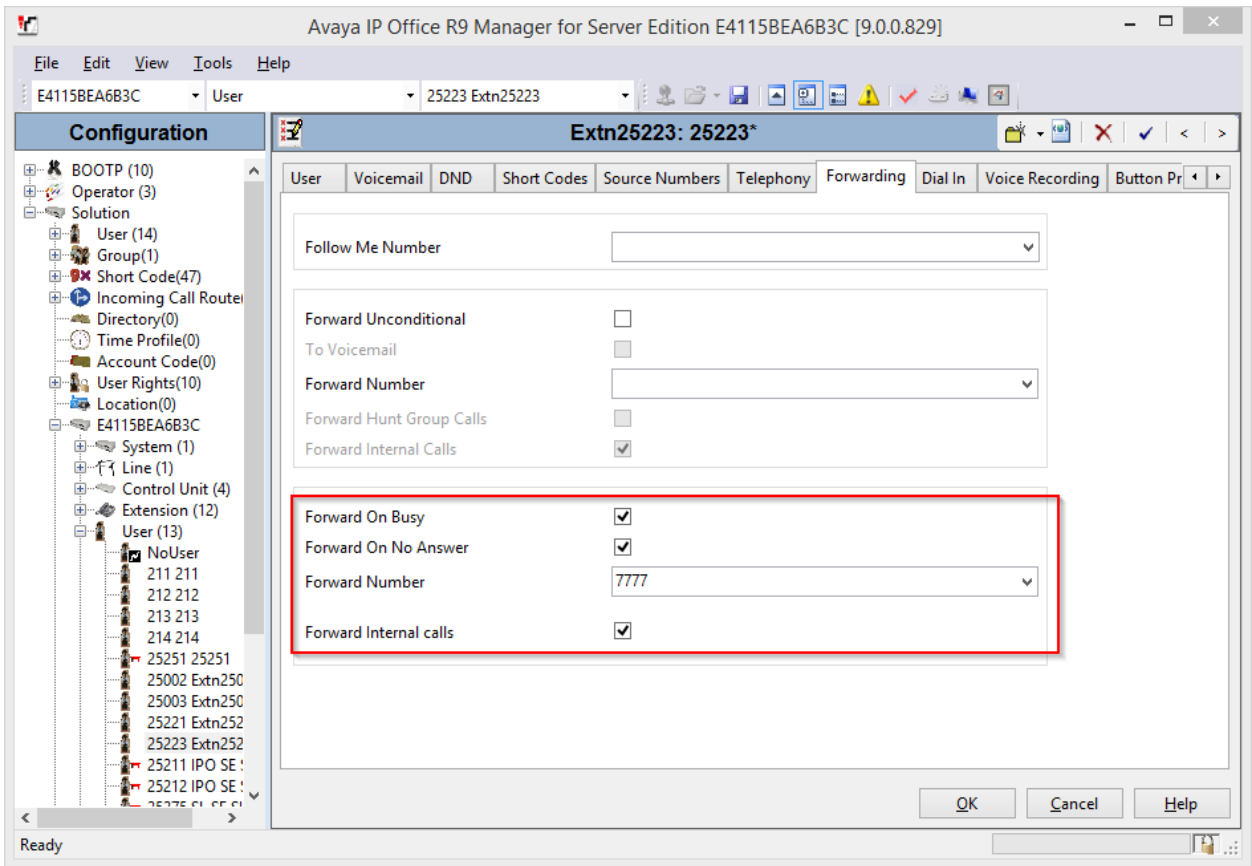

# **6. Configure DuVoice**

This section provides the procedures for configuring DuVoice.

### **6.1. Administer Setup Wizard**

From the DuVoice server, select **Start**  $\rightarrow$  **All Programs**  $\rightarrow$  **DuVoice**  $\rightarrow$  **System Configuration** (not shown). The **Wizard Start** screen is displayed upon initial access. Click **Next**.

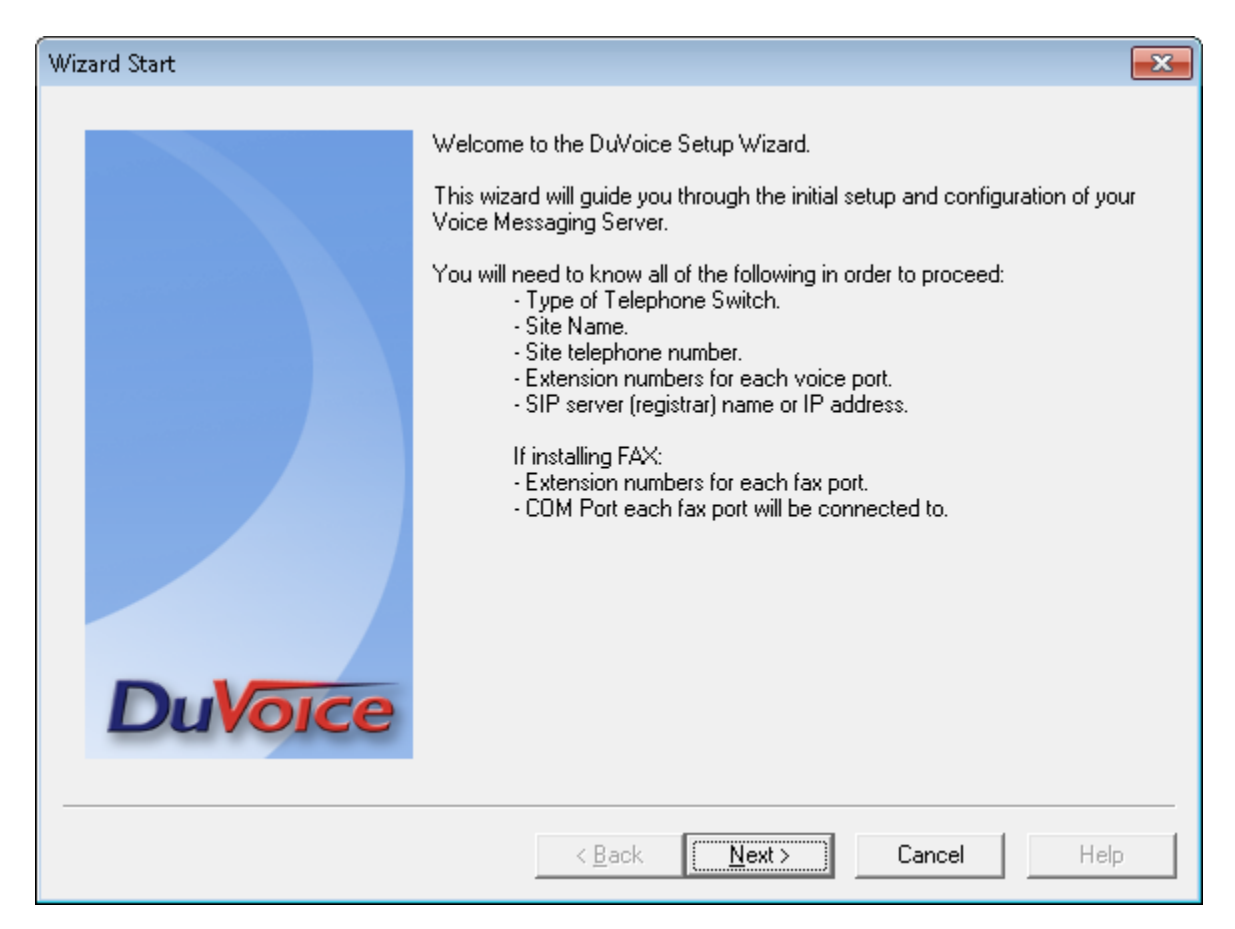

The **Site Information** screen is displayed next. Enter desired values for the required fields, and click **Next**.

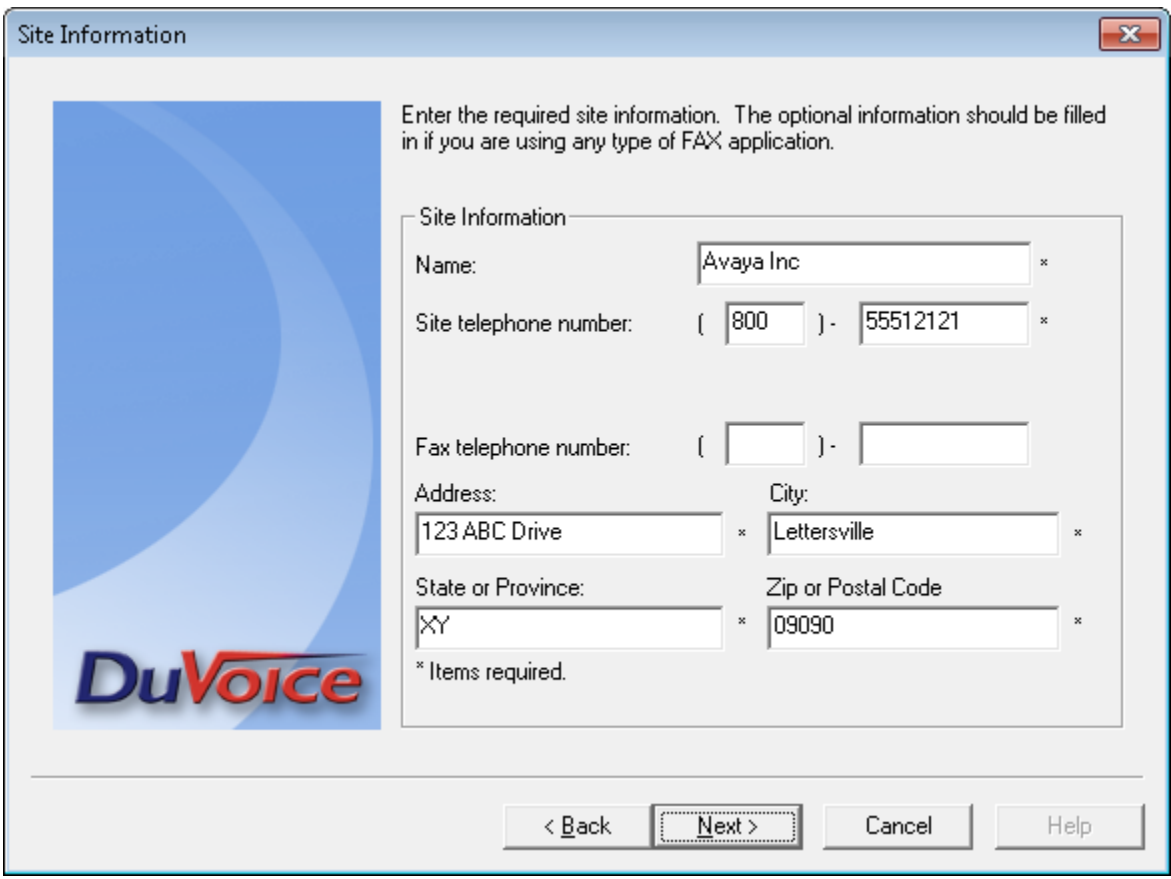

The **PBX** Model screen is displayed next. Select **Avaya**  $\rightarrow$  **Avaya IP Office** from the listing, and click **Next**.

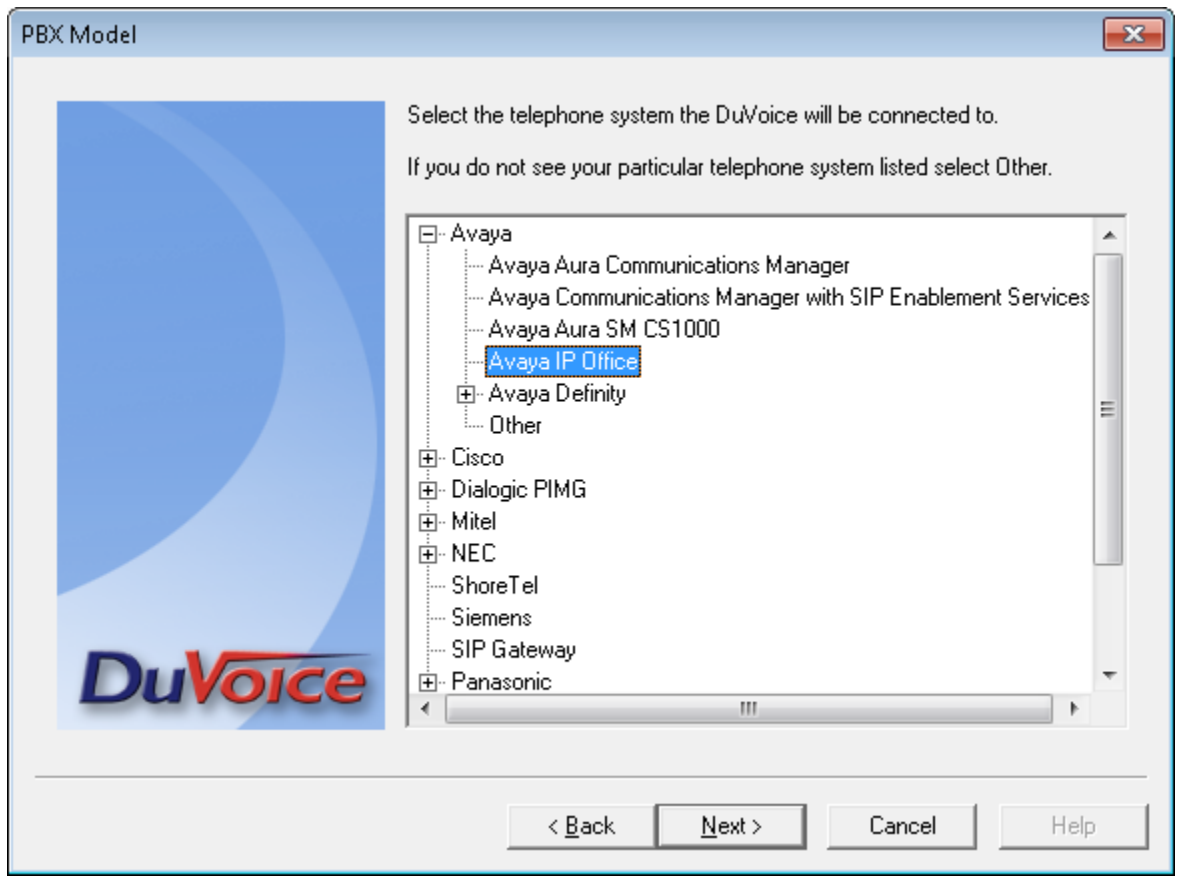

The **MWI Method** screen is displayed. Select **Inband using a feature or shortcode** and retain rest of the default values. Click **Next** to continue.

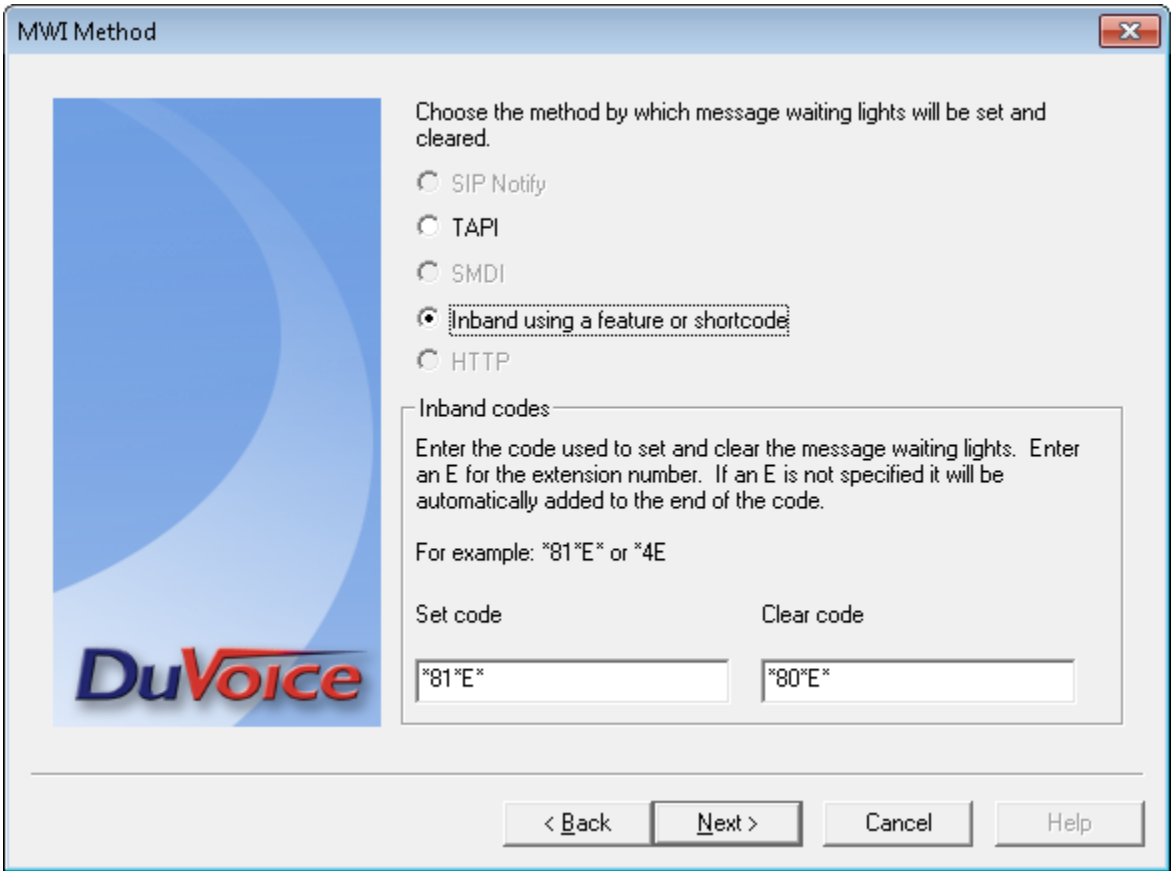

The **SIP Information** screen is displayed next. For **Server IP Address or DNS name**, enter the IP address or DNS name of IP Office, and click **Next**.

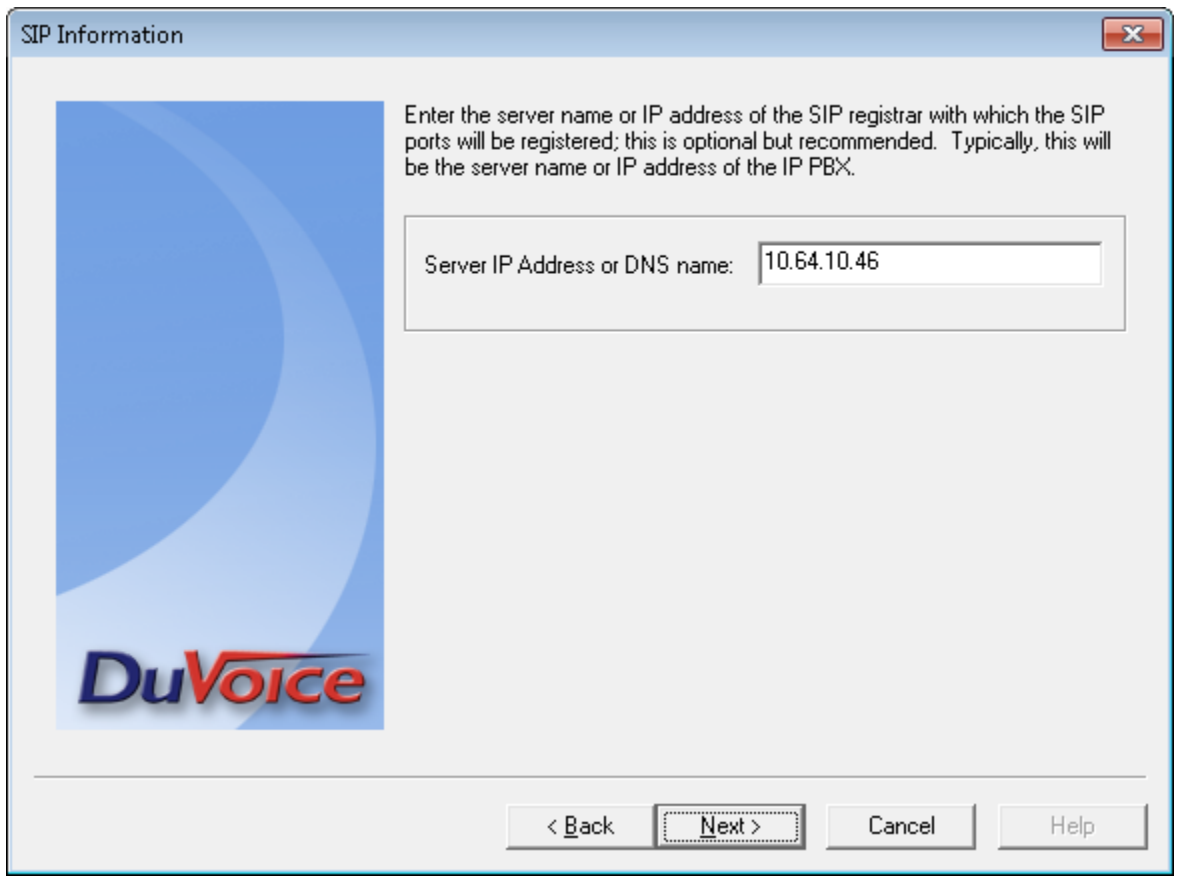

The **Voice Ports** screen is displayed. For **Voicemail Huntgroup**, enter the hospitality hunt group extension from **Section 5.5**. Assign each SIP base extension from **Section 5.3** to an available **Port**, as shown below.

In the compliance testing, four DuVoice ports were configured to correspond to the four SIP extensions created on IP Office.

Click **Next**, followed by **Finish** (not shown) in the subsequent screen to complete the wizard.

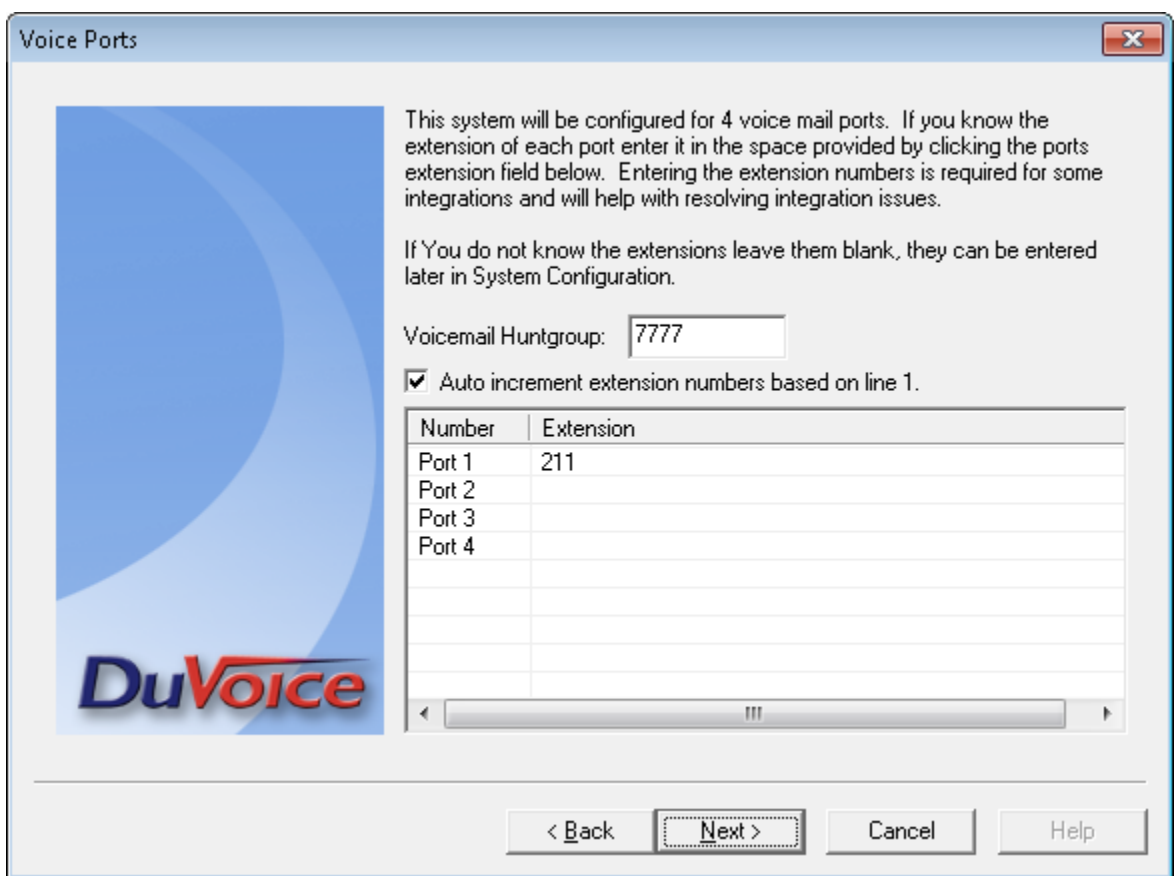

### **6.2. Administer TAPI Integration**

From the DuVoice server, select **Start**  $\rightarrow$  **All Programs**  $\rightarrow$  **DuVoice**  $\rightarrow$  **System Configuration** (not shown).

The **System Configuration** screen is displayed. Select **Integrations**  $\rightarrow$  **TAPI Integration** (not shown) from the top menu.

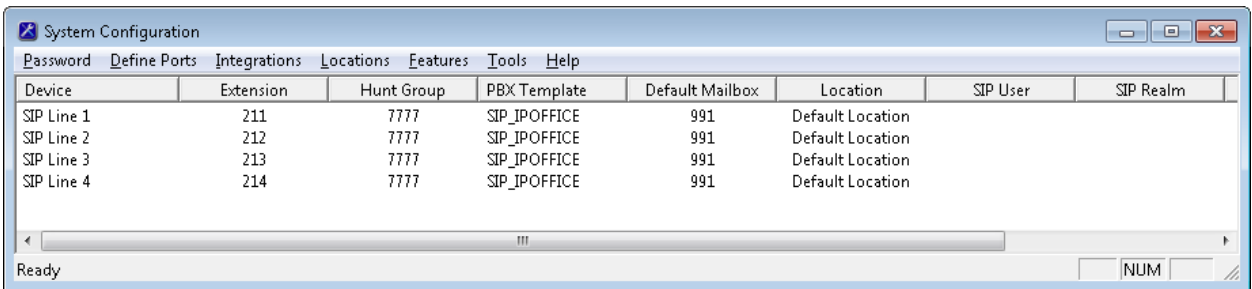

The **TAPI Configuration** screen is displayed next. For **TAPI Provider**, select **Avaya IPOffice**. Retain the default values in the remaining fields. Click **OK**, to save the changes.

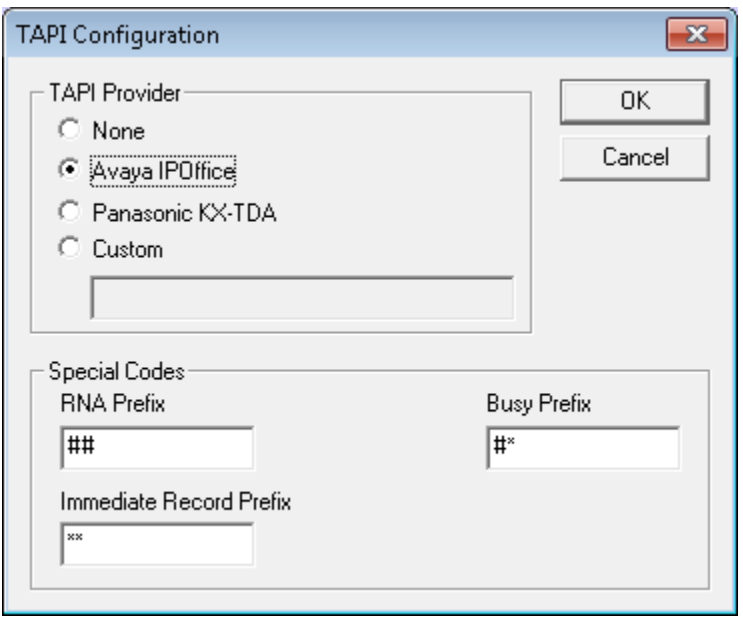

### **6.3. Administer Hospitality**

From the **System Configuration** screen shown in **Section** 2, select **Features**  $\rightarrow$  **Hospitality** from the top menu. The **Hospitality Configuration** screen is displayed. Select **Maid Codes** from the left pane, to display the **Maid Codes** screen in the right pane.

Check the desired **PMS Digit** to be used, and enter the desired **Display Text**. The digits can be used by the maids to indicate the room clean status, upon dialing into the hospitality hunt group and selecting the appropriate option. Click **OK**, to save changes.

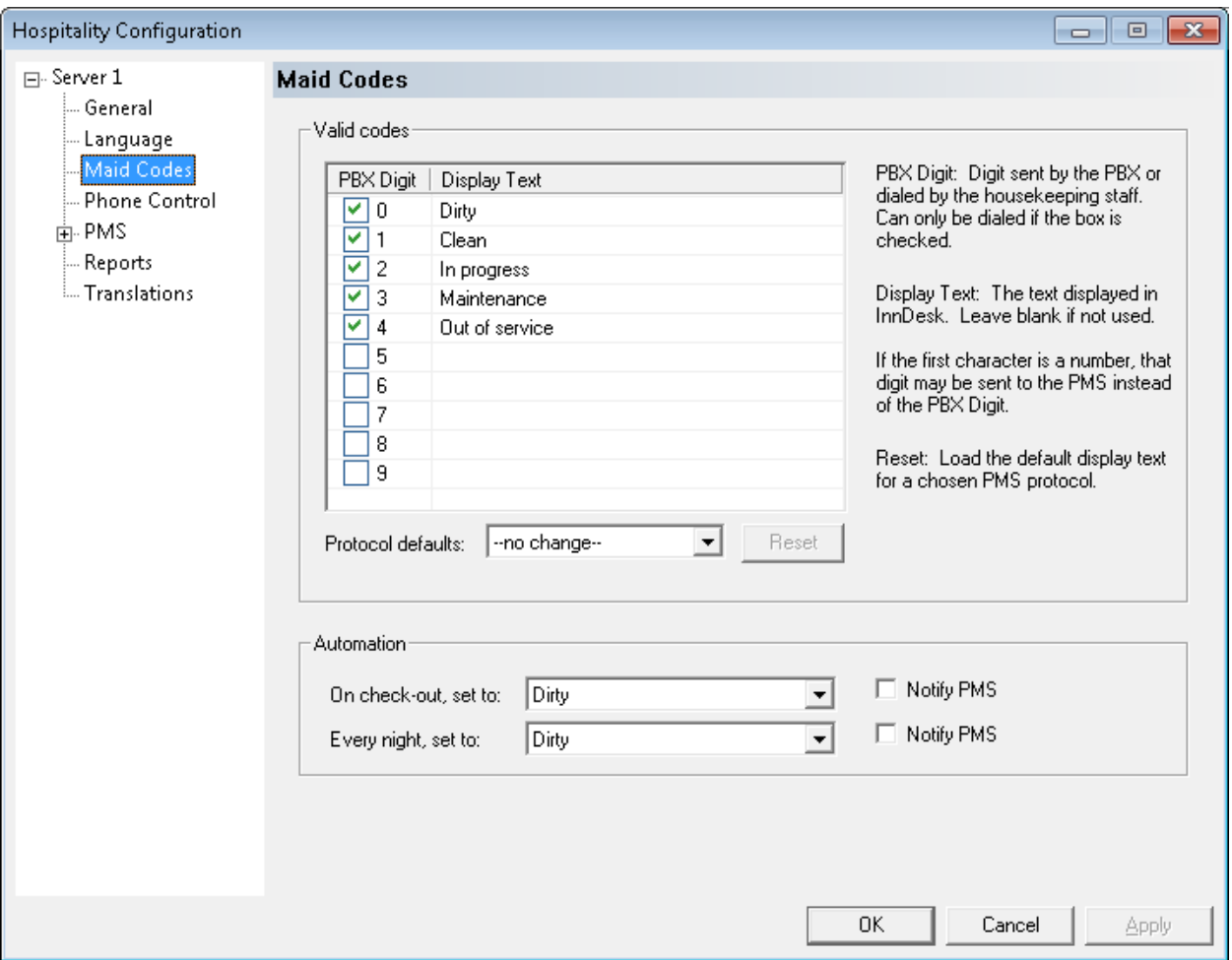

#### **6.4. Administer Mailboxes**

From the DuVoice server, select **Start**  $\rightarrow$  **All Programs**  $\rightarrow$  **DuVoice**  $\rightarrow$  **Mailbox Administration** (not shown). The **Mailbox Administration** screen is displayed. Select **Mailbox**  $\rightarrow$  **Create** (not shown) from the top menu.

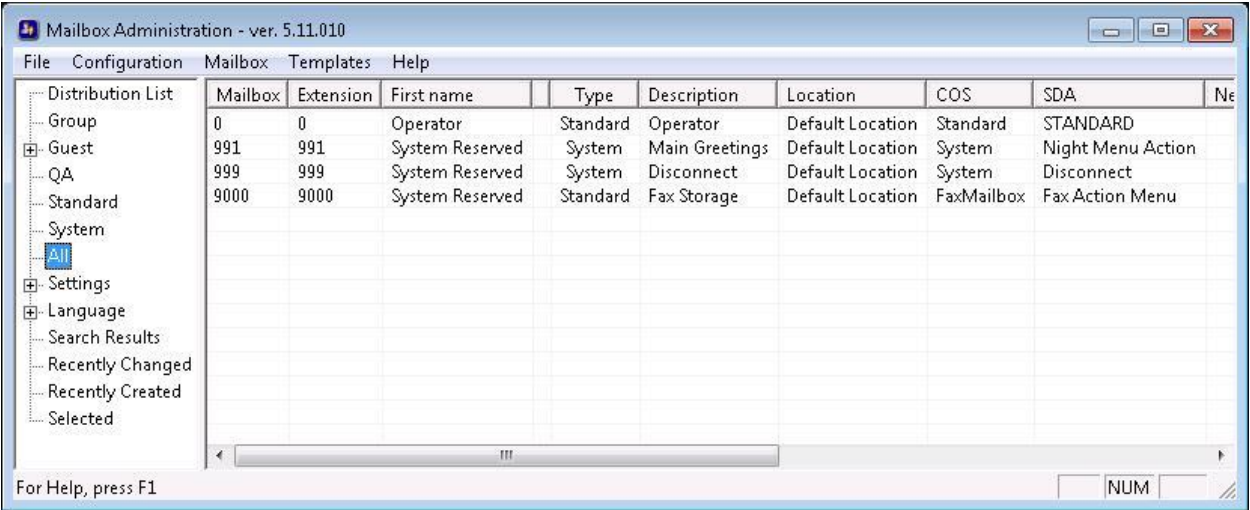

The **Create Mailbox** screen is displayed next. For **Mailbox Number**, enter the first voicemail user extension from **Section 7**, in this case "20011". For **Mailbox Type**, select "Guest" for guest users, and "Standard" for front desk and staff users.

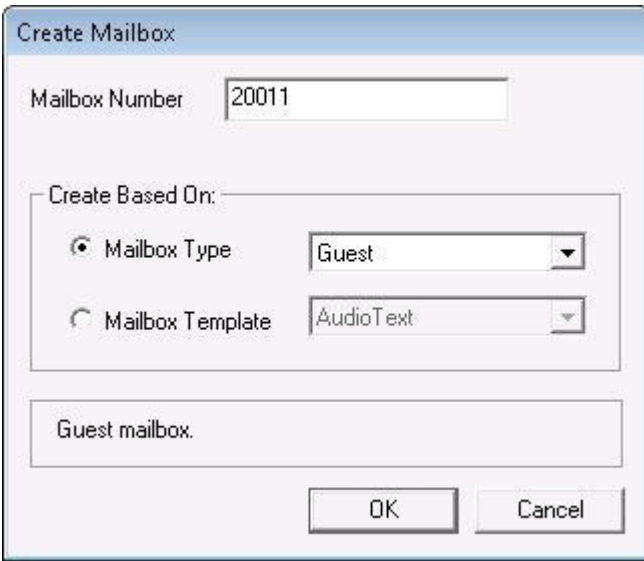

The **Create Mailbox 20011** screen is displayed. Enter desired values for **Password**, **First Name**, and **Last Name**, and retain the default values in the remaining fields.

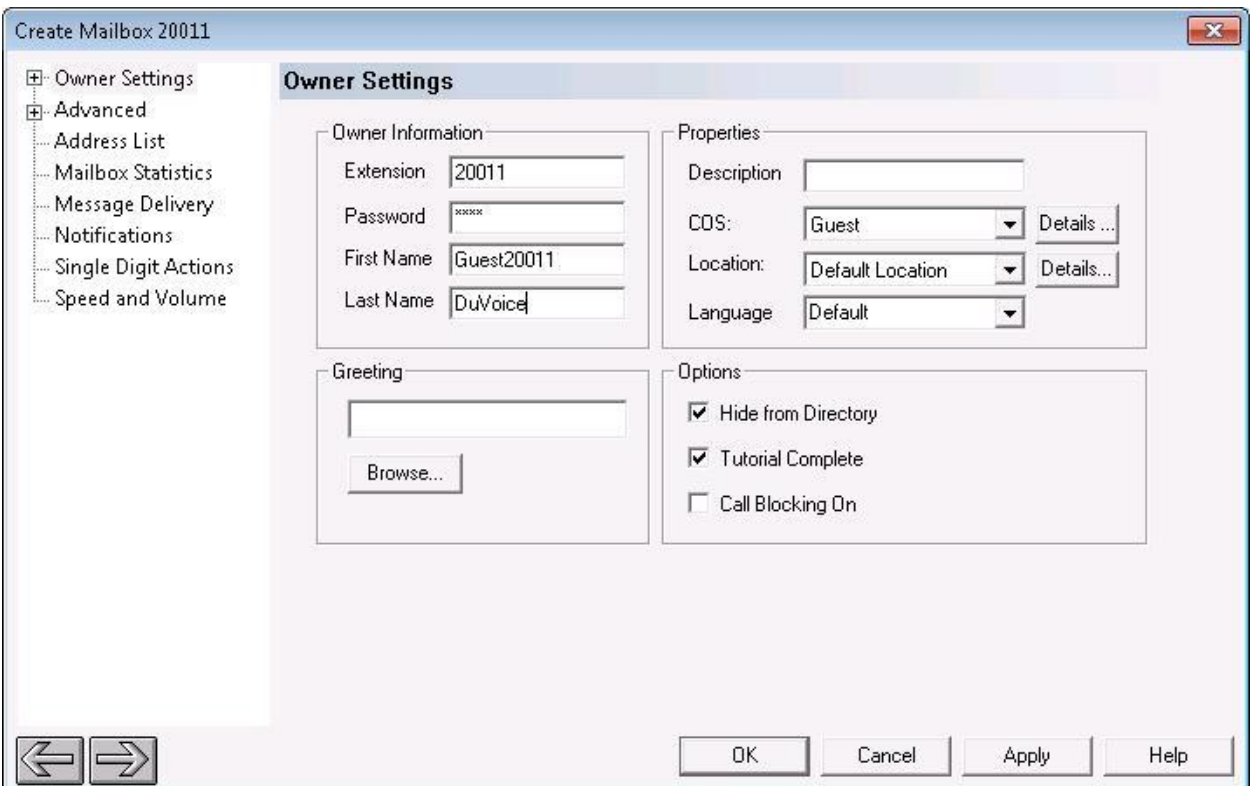

Repeat this section for all voicemail users from **Section 7**, as shown below.

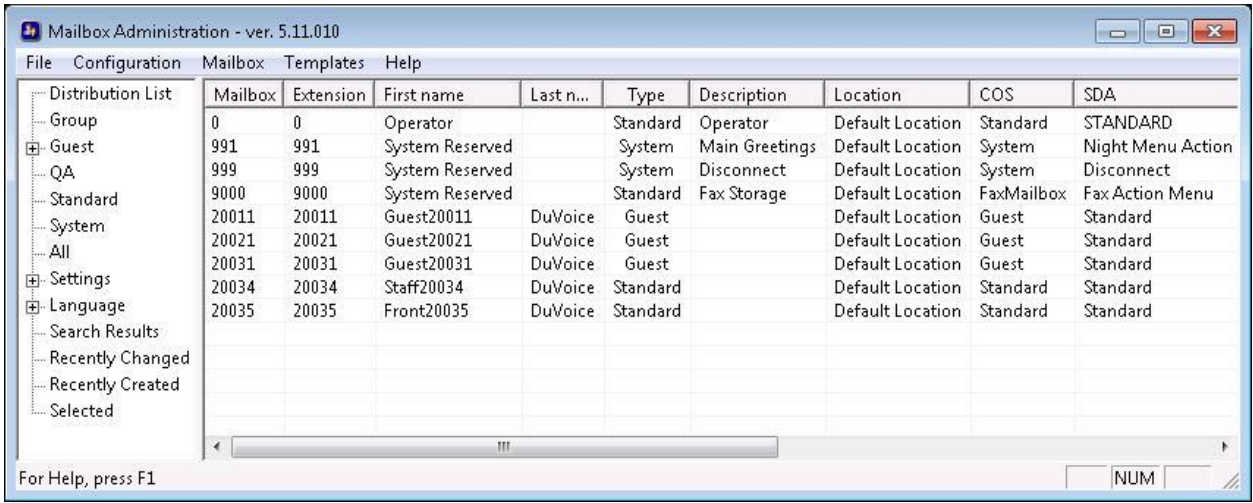

### **6.5. Startup Server**

From the DuVoice server, select **Start**  $\rightarrow$  **All Programs**  $\rightarrow$  **DuVoice**  $\rightarrow$  **Activity Monitor** (not shown). The **Activity Monitor** screen is displayed. Select **Service**  $\rightarrow$  **Start** (not shown) from the top menu to start all services.

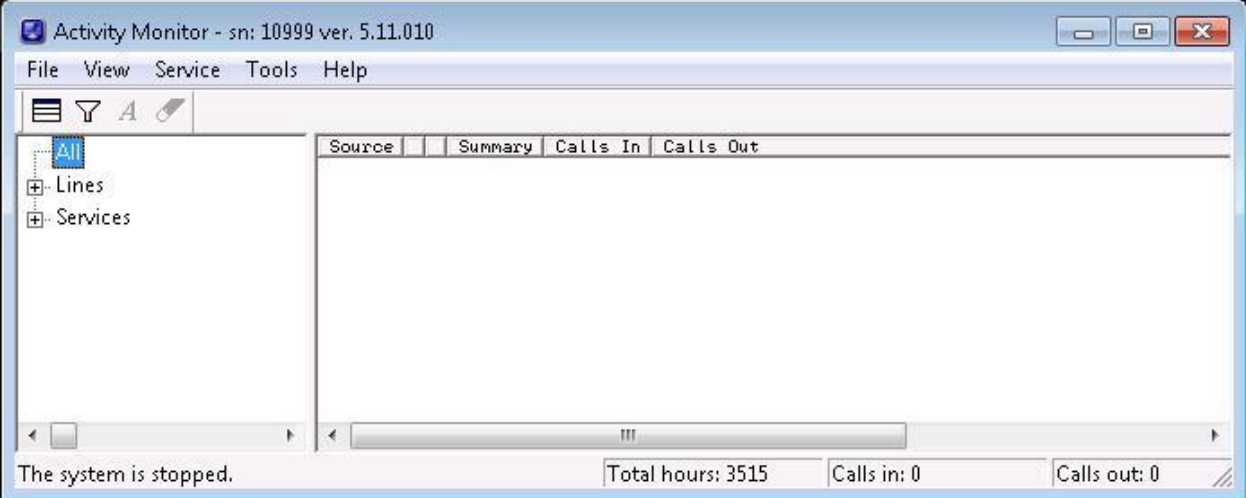

# **7. Verification Steps**

This section provides the tests that can be performed to verify proper configuration of Avaya IP Office and DuVoice.

### **7.1. Verify DuVoice Activity Monitor**

Follow the procedures in **Section 5** to display the **Activity Monitor** screen. Verify that ports **1**- **2**, **IPOffice**, and **IPOSRVR** are all in the "Idle" state, as shown below. Verify that **PUSH** is in the "Started" state.

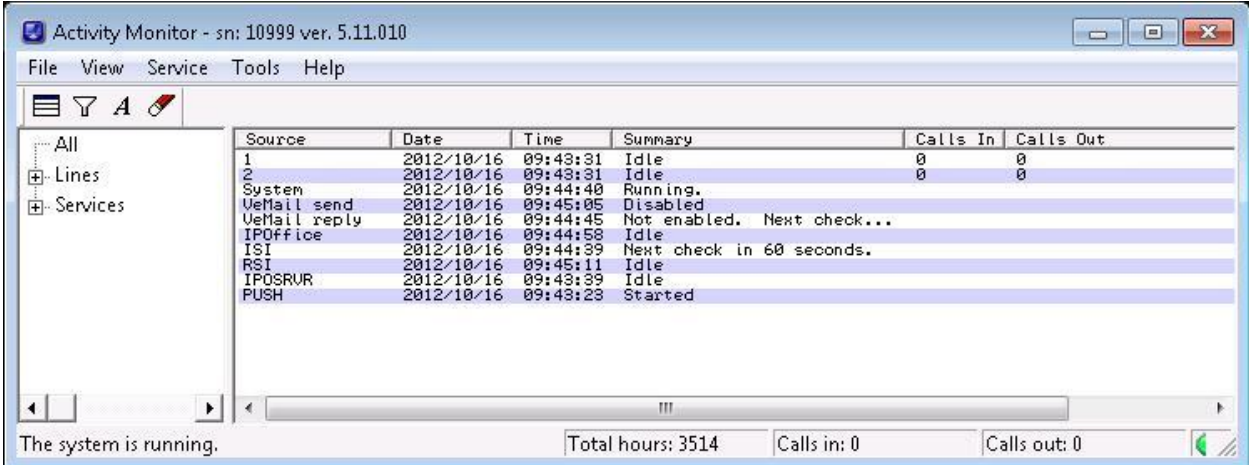

## **7.2. Verify SIP User Integration**

From a PC running the Avaya IP Office Monitor application, select **Start**  $\rightarrow$  **Programs**  $\rightarrow$  **IP** Office  $\rightarrow$  Monitor (not shown) to launch the application. The **Avaya IP Office R9** SysMonitor screen is displayed. Select **Status > SIP Phone Status** (not shown) from the top menu.

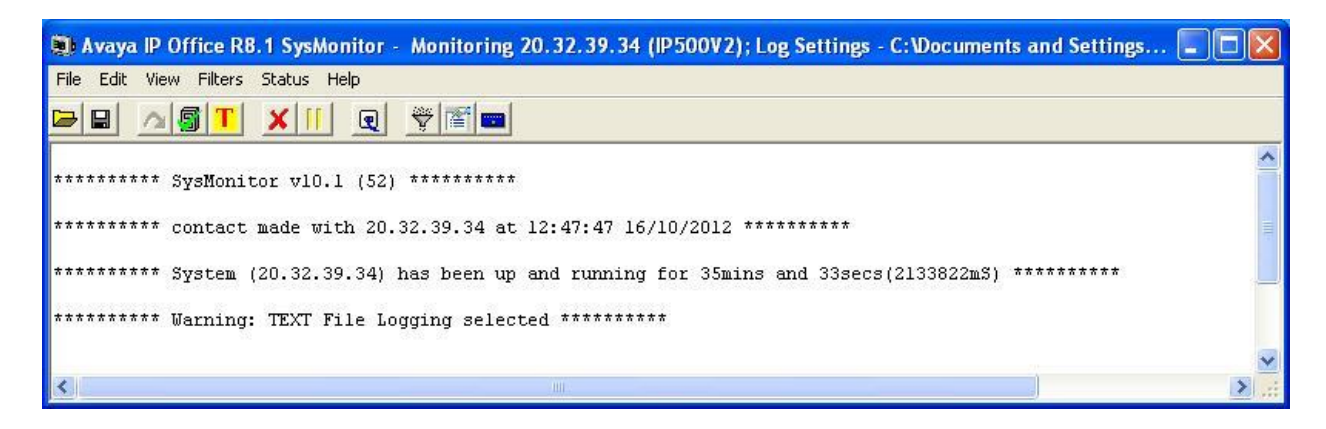

The **SIPPhoneStatus** screen is displayed. Verify that there is an entry for each SIP extension from **Section [5.3](#page-7-0)**, that the **User Agent** is "DuVoice", and that the **Status** is "SIP: Registered", as shown below.

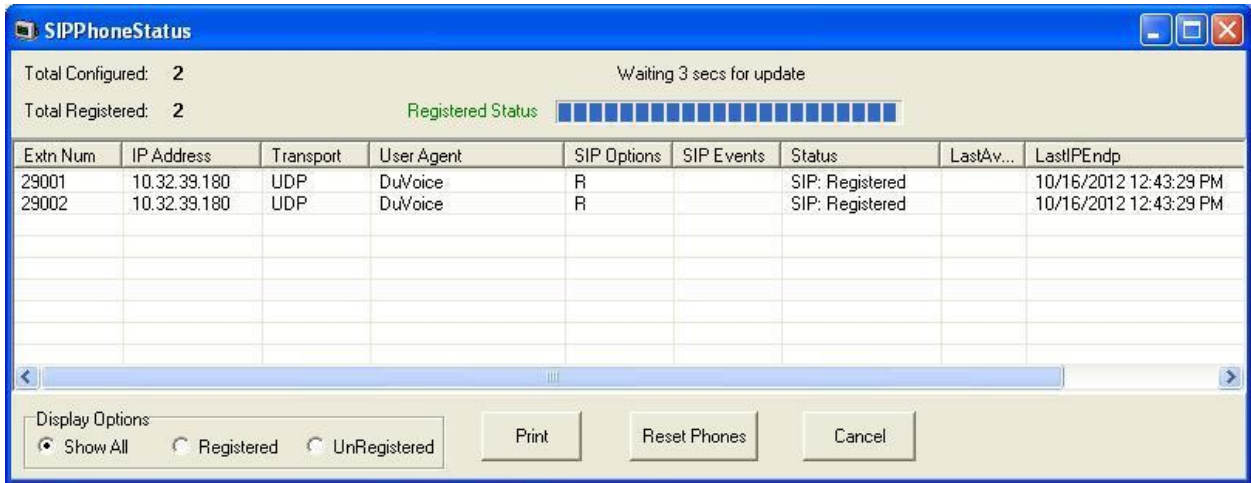

Place an incoming call from the PSTN to the hospitality hunt group. Verify that the calling party hears the greeting announcement from DuVoice. Enter the extension of a guest user, and verify that the call is transferred to the guest user.

# **7.3. Verify Configuration Web Service Integration**

Open the **Avaya IP Office R9 Manager – Security Administration** screen. Select **System** from the left pane, followed by **Certificates** tab in the right pane. Verify that **Offer Certificate** is checked, and that **Issued to** contains an automatically generated string, as shown below.

Use InnDesk to perform a guest check-in. Verify that the guest name and user rights template is updated automatically on IP Office as part of the check-in process.

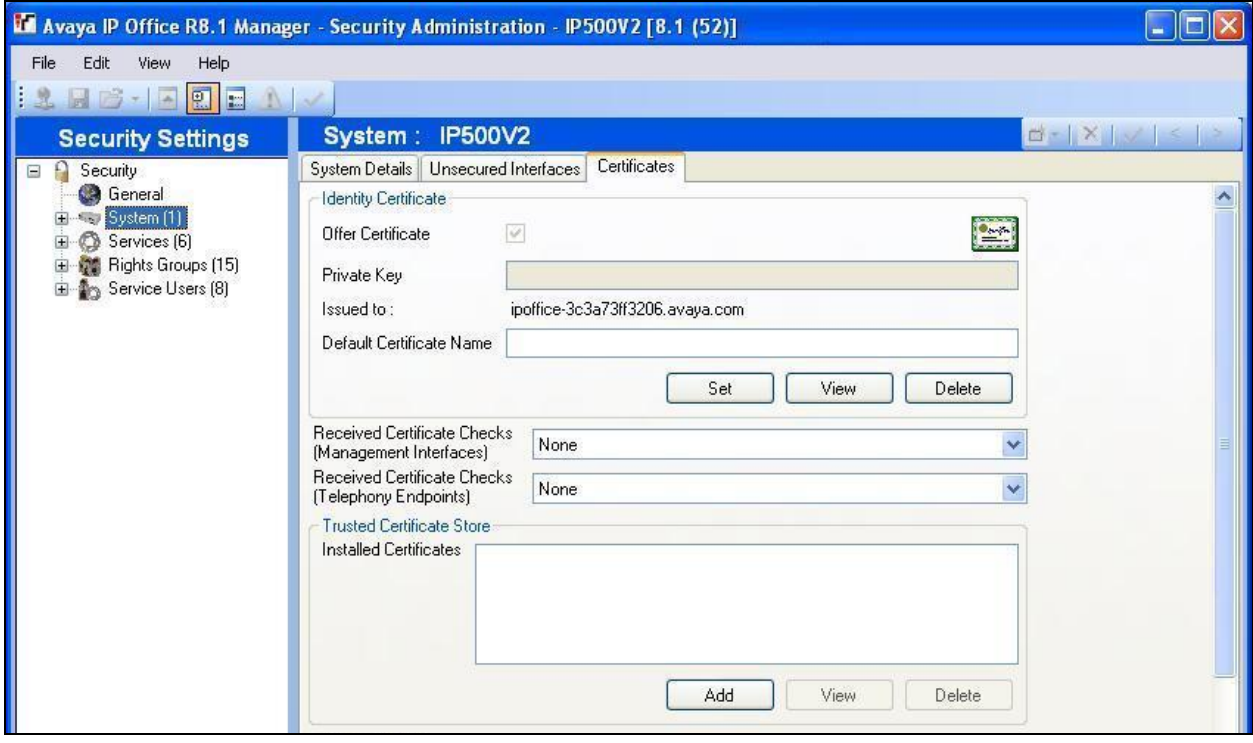

# **8. Conclusion**

These Application Notes describe the configuration steps required for DuVoice to successfully interoperate with Avaya IP Office 9. All feature and serviceability test cases were passed with an observation noted in **Section [2.2](#page-2-0)**.

# **9. Additional References**

This section references the product documentation relevant to these Application Notes.

**1.** *IP Office Manager 9*, Document 15-601011, Issue 27o, April 2014, available at [http://support.avaya.com.](http://support.avaya.com/)

Product documentation for DuVoice DV2000 may be directly obtained from DuVoice.

#### **©2014 Avaya Inc. All Rights Reserved.**

Avaya and the Avaya Logo are trademarks of Avaya Inc. All trademarks identified by ® and ™ are registered trademarks or trademarks, respectively, of Avaya Inc. All other trademarks are the property of their respective owners. The information provided in these Application Notes is subject to change without notice. The configurations, technical data, and recommendations provided in these Application Notes are believed to be accurate and dependable, but are presented without express or implied warranty. Users are responsible for their application of any products specified in these Application Notes.

Please e-mail any questions or comments pertaining to these Application Notes along with the full title name and filename, located in the lower right corner, directly to the Avaya DevConnect Program at [devconnect@avaya.com.](mailto:devconnect@avaya.com)